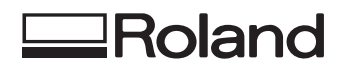

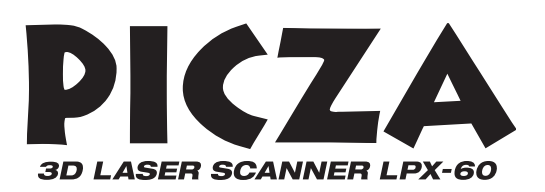

# **LPX-60 Manual del usuario**

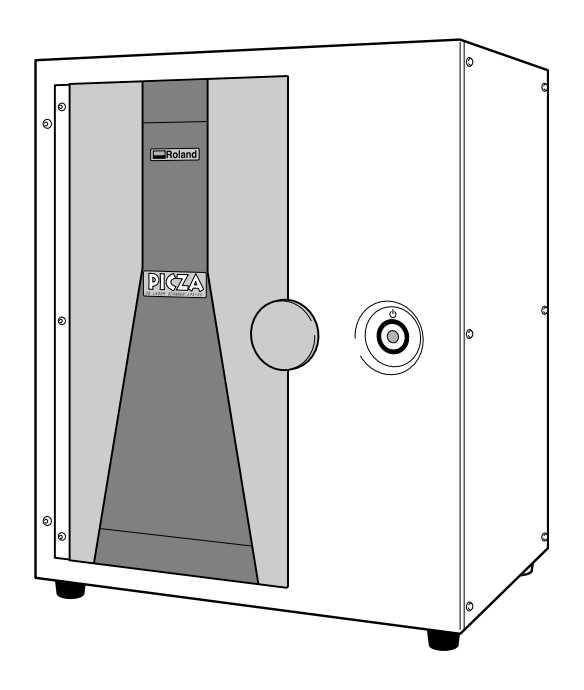

Muchas gracias por adquirir este producto.

- $\geq$  Para garantizar una utilización correcta y segura con una plena comprensión de las prestaciones de este producto, lea este manual atentamente y guárdelo en un lugar seguro.
- $\geq$  La copia o transferencia no autorizada de este manual, en su totalidad o en parte, queda terminantemente prohibida.
- $\geq$  El contenido de este manual de operaciones y las especificaciones de este producto están sujetos a cambios sin previo aviso.
- $\geq$  El manual de funcionamiento y el producto han sido preparados y revisados exhaustivamente. Si localiza alguna falta tipográfica u otro tipo de error le agradeceríamos que nos informase del mismo.
- ➢ Roland DG Corp. no se responsabiliza de la pérdida y daños directos o indirectos que se puedan producir durante el uso de este producto, excepto en caso de un fallo en el funcionamiento del mismo.
- ➢ Roland DG Corp. no asume ninguna responsabilidad por pérdidas o daños directos o indirectos que se puedan producir respecto a cualquier artículo fabricado con este producto.

#### **For the USA**

#### **FEDERAL COMMUNICATIONS COMMIS-SION RADIO FREQUENCY INTERFERENCE STATEMENT**

This equipment has been tested and found to comply with the limits for a Class A digital device, pursuant to Part 15 of the FCC Rules.

These limits are designed to provide reasonable protection against harmful interference when the equipment is operated in a commercial environment.

This equipment generates, uses, and can radiate radio frequency energy and, if not installed and used in accordance with the instruction manual, may cause harmful interference to radio communications.

Operation of this equipment in a residential area is likely to cause harmful interference in which case the user will be required to correct the interference at his own expense.

. . . . . . . . . . . . . . . Unauthorized changes or modification to this system can void the users authority to operate this equipment.

The I/O cables between this equipment and the computing device must be shielded.

#### **For Canada**

#### **CLASS A NOTICE**

This Class A digital apparatus meets all requirements of the Canadian Interference-Causing Equipment Regulations.

#### **CLASSE A AVIS**

Cet appareil numérique de la classe A respecte toutes les exigences du Règlement sur le matériel brouilleur du Canada.

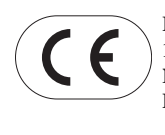

#### **ROLAND DG CORPORATION**

**1-6-4 Shinmiyakoda, Hamamatsu-shi, Shizuoka-ken, JAPÓN 431-2103 NOMBRE DEL MODELO:** Consulte el MODELO que aparece en la placa de características.

**DIRECTIVAS RELEVANTES: EC LOW VOLTAGE DIRECTIVE (73/23/EEC) EC ELECTROMAGNETIC COMPATIBILITY DIRECTIVE (89/336/EEC)**

Este sistema (incluyendo la carcasa y el dispositivo de seguridad) es un producto láser de clase 1.

Especificaciones láser de este sistema (incluyendo la carcasa) Longitud de onda: De 645 a 660 mm, salida máxima: menos de 390 μW

Cumple con la publicación IEC/EN 60825-1, enmienda 2, 2001. Cumple con 21 CFR 1040.10 y 1040.11, excepto en los casos previstos en Laser Notice Nº 50, con fecha de 26 de julio de 2001.

#### **PRECAUCIÓN**

La utilización de controles o ajustes o la realización de procedimientos diferentes a los especificados aquí pueden provocar una exposición a las radiaciones.

# **Contenido**

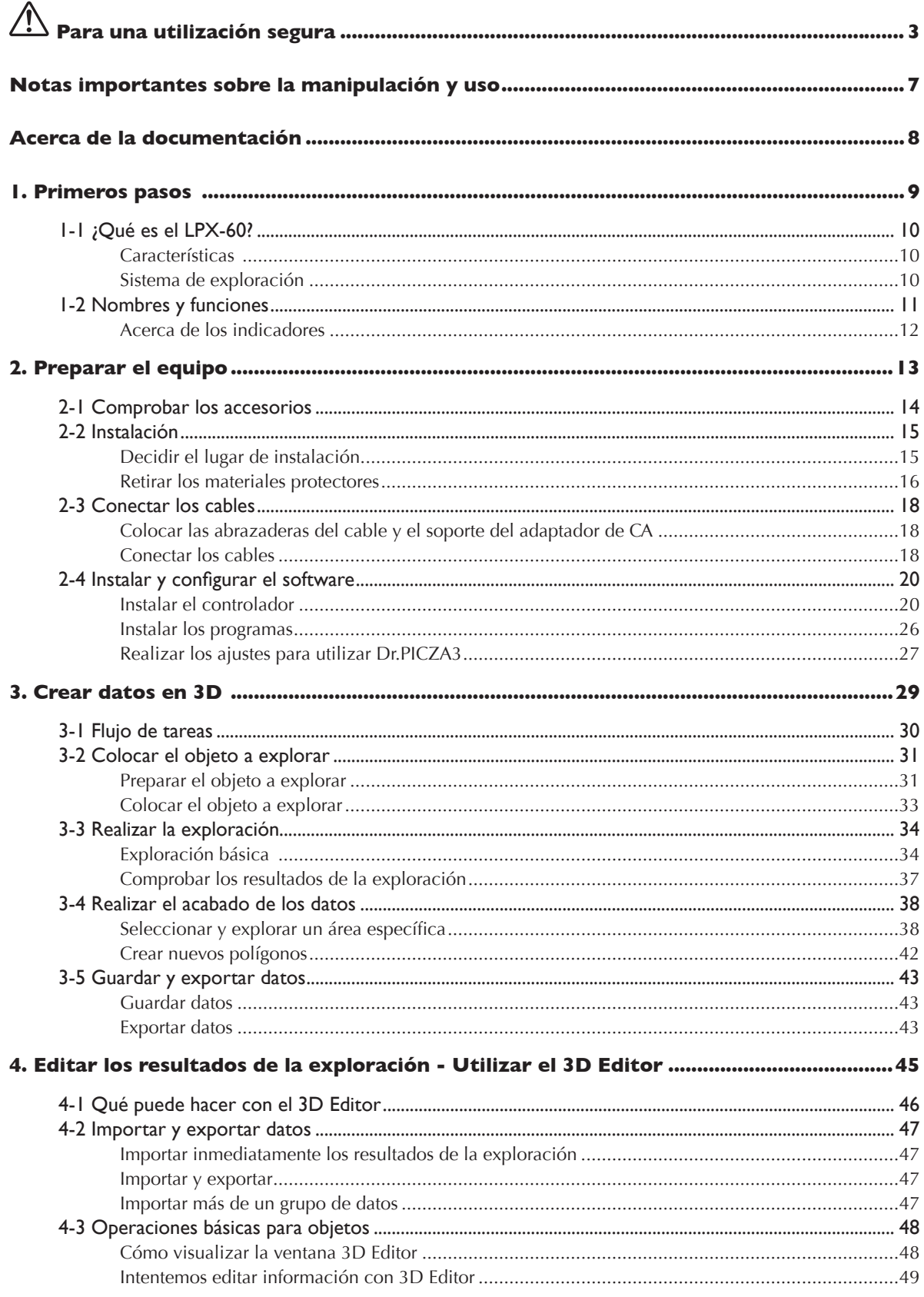

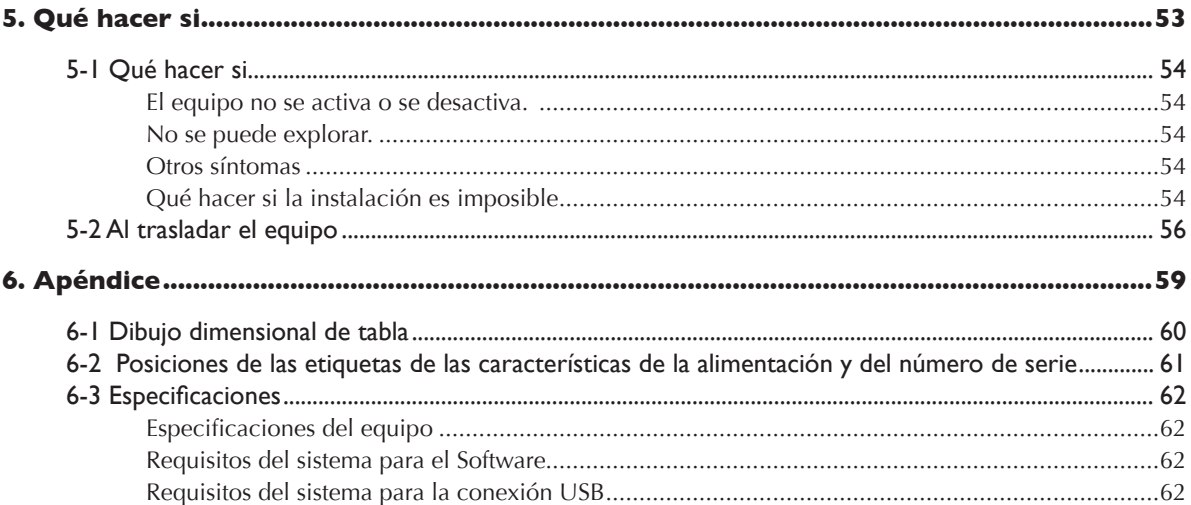

Windows es una marca comercial registrada o una marca comercial de Microsoft Corporation en los Estados Unidos y/o en otros países. Pentium<sup>®</sup> es una marca comercial registrada de Intel Corporation en los Estados Unidos.

**Un uso o un funcionamiento inadecuado del equipo podría provocar accidentes o daños en el equipo. A continuación se describen los puntos que debe tener en cuenta para no dañar el equipo.** 

# Acerca de los avisos de <sup>1</sup> ATENCIÓN y <sup>1</sup> PRECAUCIÓN

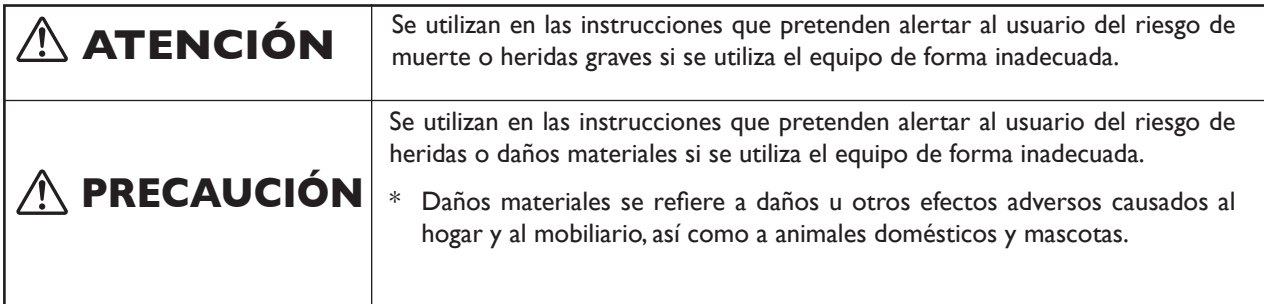

## **Acerca de los símbolos**

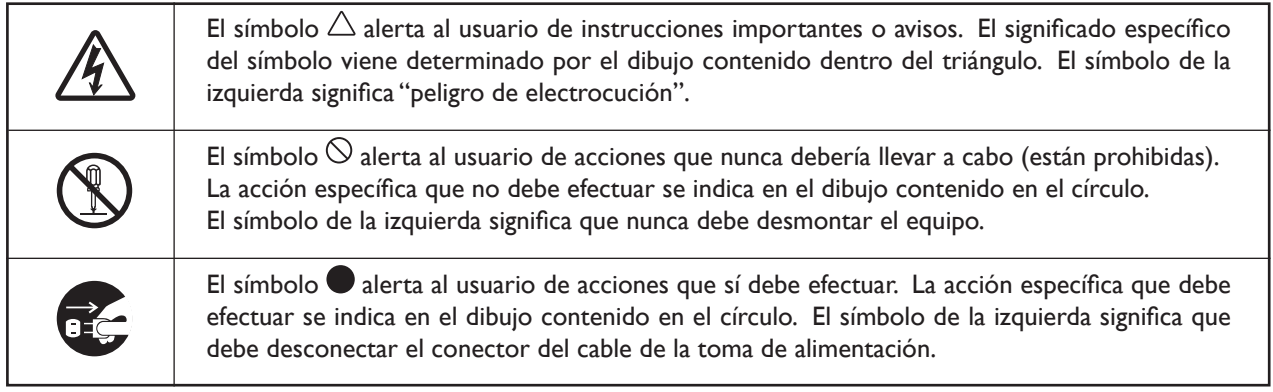

## **Un funcionamiento incorrecto podría provocar lesiones**

# **ATENCIÓN**

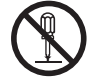

#### **No desmonte, repare ni modifique el equipo.**

Si lo hiciera podría provocar un incendio o un funcionamiento anómalo, que podría causar lesiones.

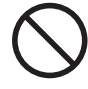

#### **Nunca permita que los niños se acerquen al equipo.**

En el equipo hay puntos y componentes que suponen un peligro para los niños y existe la posibilidad de lesionarse accidentalmente.

# **PRECAUCIÓN**

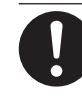

#### **Siga los procedimientos operativos descritos en este manual.**

Si no sigue las instrucciones, el equipo podría ponerse en marcha o realizar operaciones de forma repentina y provocar lesiones.

## **Un funcionamiento incorrecto puede dañar el objeto a explorar**

## **PRECAUCIÓN**

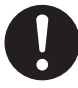

**Asegure el objeto a explorar en la mesa de manera que no se suelte o se caiga.** La tabla gira durante la exploración. Volcar el objeto a explorar o tocarlo puede causar daños. Los daños en el objeto a explorar no están cubiertos por la garantía.

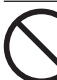

**Nunca intente explorar un objeto cuya altura sea de 304,8 mm (12 pulg.) o superior, ni ninguno que sobresalga de la tabla.** El objeto puede golpear el interior del equipo, causar una avería o daños. El objeto a explorar también puede resultar dañado. Los daños en el objeto a explorar no están cubiertos por la garantía.

## **Este equipo pesa 40 kg aproximadamente (88 lb.)**

# **PRECAUCIÓN**

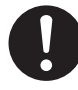

**El levantamiento y el transporte son operaciones que deben realizarlas dos o más personas, sujetando el equipo por su parte inferior.**

De lo contrario, el equipo podría caerse, y provocar lesiones.

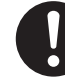

**Instálelo en una posición plana y nivelada.** La instalación en lugares inadecuados puede propiciar accidentes, ya que el equipo puede volcarse o caerse.

#### **Puede ocurrir una emisión externa de luz láser**  $\sqrt{r}$

## **PRECAUCIÓN**

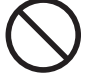

**No lo utilice si el área del alojamiento o de la ventana están rotos o deformados.**

En estos casos, existe el riesgo de la emisión externa de luz láser de clase 3R. Mirar fijamente a una luz láser emitida externamente podría provocar lesiones oculares.

#### **Precauciones importantes acerca de la luz láser** ∕∖∖

Este equipo utiliza un rayo láser para explorar los objetos, pero no se emiten radiaciones de láser peligrosas fuera del mismo. La observación de la luz láser a través de la ventana no supone ningún riesgo.

Sin embargo, esto podría variar si el equipo se desmonta o si su cubierta o dispositivos de seguridad se rompen o se desactivan. Consulte las notas de precaución en esta documentación y no intente utilizar el equipo si no se encuentra en un estado óptimo.

El contacto directo con un rayo láser puede provocar quemaduras o incendios debido a un uso incorrecto. El acto reflejo de parpadear protege al ojo en caso de que la luz láser del equipo lo alcance directamente, pero mirar directamente al rayo láser puede provocar lesiones oculares.

## **Peligro de cortocircuito, descarga eléctrica, electrocución o incendio**

# **ATENCIÓN**

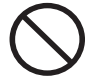

**No use fuentes de alimentación que no cumplan con las características indicadas en el adaptador de CA.** El uso de fuentes de alimentación de otro tipo

puede facilitar la electrocución o aumentar el riesgo de incendio.

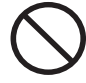

#### **No utilice ninguna otra fuente de alimentación que la del adaptador de CA entregado.**

El uso de fuentes de alimentación de otro tipo puede facilitar la electrocución o aumentar el riesgo de incendio.

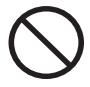

#### **Nunca utilice un cable de alimentación diferente al incluido con el equipo.**  Si lo hiciera podría provocar un incendio.

**No utilice un adaptador de CA, un cable de alimentación o un conector dañados, ni una toma de corriente mal asegurada.**

Si lo hiciera podría provocar un incendio, una descarga eléctrica o una electrocución.

#### **Nunca dañe el cable de alimentación ni tire de él con fuerza.**

Si lo hiciera podría romper el aislante, provocar un cortocircuito y descargas eléctricas, electrocuciones, o incendios.

**Nunca coloque objetos en el cable de alimentación, no doble excesivamente el cable ni permita que se deforme.**  Si se deforma, la parte deformada se podría calentar y provocar un incendio.

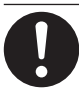

#### **Al desconectar el cable de alimentación de la toma de corriente, sujete el conector, no tire del cable.**

Si desconecta el equipo tirando del cable podría dañarlo, provocando un incendio, una descarga eléctrica o una electrocución.

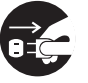

#### **Si no va a utilizarlo durante unas horas, desconecte el cable de alimentación de la toma.**

En caso contrario, hay riesgo de incendio o electrocución debido al deterioro del aislamiento eléctrico.

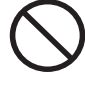

#### **Nunca utilice el equipo ni conecte o desconecte el cable de la alimentación con las manos húmedas.**

Si lo hiciera podría sufrir una descarga eléctrica o electrocutarse.

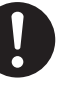

#### **En caso de observar anomalías (como humo o chispas, malos olores, partes quemadas o ruido anormal), desconecte inmediatamente el cable de alimentación.**

Si no lo hiciera podría producirse un incendio, una descarga eléctrica o una electrocución. Desconecte inmediatamente el cable de alimentación y consulte con su distribuidor Roland DG Corp autorizado.

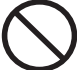

#### **Nunca introduzca objetos de metal, inflamables, o cualquier objeto extraño en áreas internas que no sean la parte superior de la tabla. Además, no sitúe agua ni otros líquidos en cualquier área, incluyendo la tabla.**

Si lo hiciera, podría producirse un cortocircuito y electrocutar al usuario, o el objeto podría provocar un incendio.

#### $\sqrt{2}$  **Acerca de las etiquetas pegadas al equipo**

**Este equipo dispone de etiquetas de precaución. Están pensadas para asegurar la seguridad del operario. No retire las etiquetas ni permita que queden ocultas. Asegúrese de observar las precauciones indicadas durante su uso.**

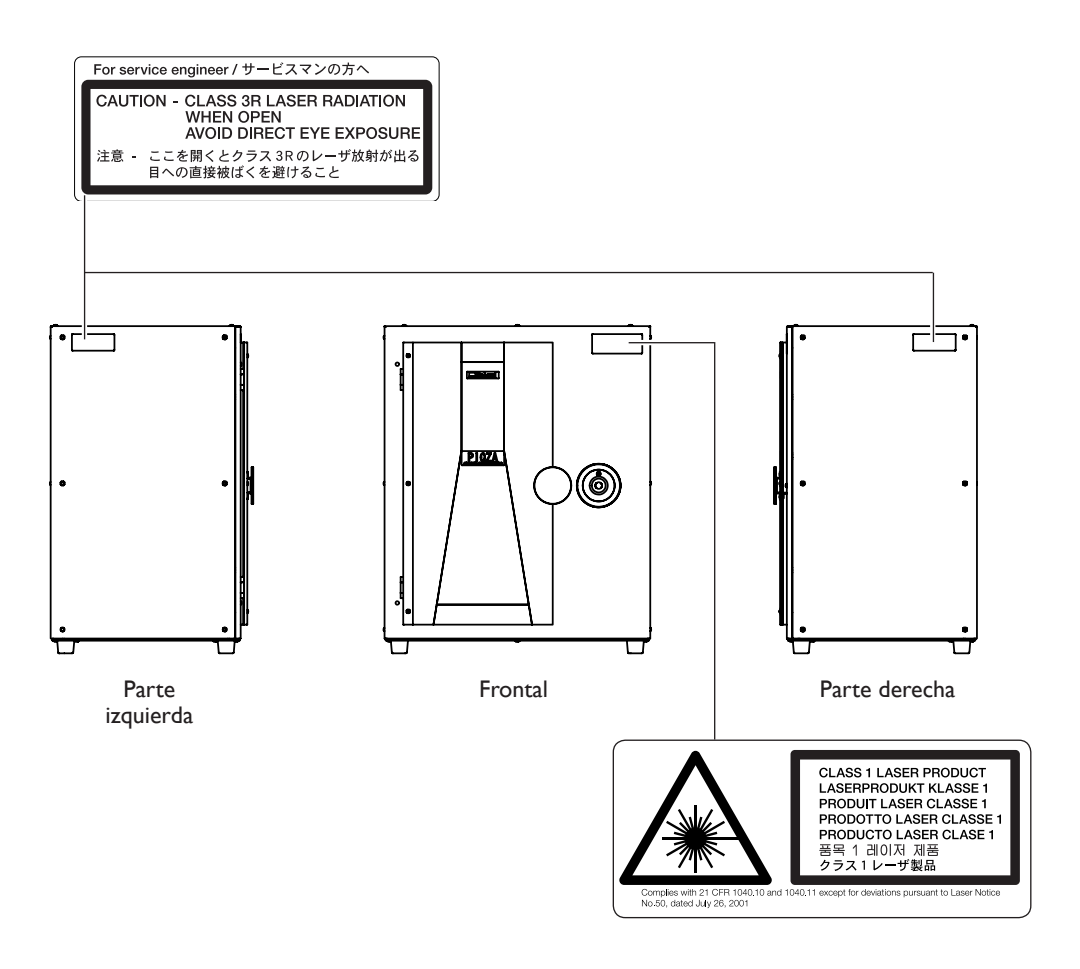

Además de estos símbolos, también se utiliza el siguiente.

 $\binom{4}{1}$  **Idea** : Indica sugerencias o consejos para la utilización del equipo.

**Este equipo es un dispositivo de precisión. Para garantizar unas máximas prestaciones de este equipo, asegúrese de observar las indicaciones descritas a continuación. Si no observa estas indicaciones, puede verse afectado no sólo el rendimiento del equipo, sino que puede funcionar incorrectamente o averiarse.**

## **Unidad principal**

#### **Este equipo es un disposotivo de precisión**

- ➢ Manéjelo con cuidado y nunca lo golpee ni aplique una fuerza excesiva al manipularlo.
- ➢ Nunca toque un componente interno excepto la tabla. Si lo hiciera sería imposible explorar.

#### **Coloque el equipo en un lugar adecuado**

- $\geq$  Coloque el equipo en un lugar con la temperatura y humedad especificadas.
- ➢ Instálelo en un lugar estable con condiciones de funcionamiento correctas.

#### **Nunca toque el equipo durante la exploración**

- ➢ Nunca someta el equipo a impactos durante la exploración. Si lo hace podría provocar interferencias.
- ➢ Excepto en caso de emergencia, nunca abra la puerta del equipo durante la exploración. Si lo hiciera se desactivaría el equipo y resultaría imposible reaundar la exploración.

#### **Notas importantes acerca de la conexión de los cables**

- ➢ Conecte firmemente el adaptador de CA y el cable USB para que no se aflojen ni se produzca una conexión defectuosa durante su uso.
- ➢ Asegúrese de utilizar el cable USB incluido.
- $\triangleright$  No use nunca un concentrador USB o similar.

Este equipo se entrega con la documentación siguiente.

#### **Manual del Usuario (este documento)**

Léalo en primer lugar. Contiene notas importantes y avisos acerca del uso, y describe métodos de exploración, qué hacer en caso de problemas y otros tipos de información.

#### **Dr.PICZA3 Ayuda on-line 3D Editor Ayuda on-line**

Puede ver esta documentación en la pantalla de su ordenador. Si instala el programa podrá ver la documentación. ☞ Consulte "2-4 Instalar y configurar el software."

Proporciona descripciones detalladas de los comandos que utiliza para cada uno de los programas.

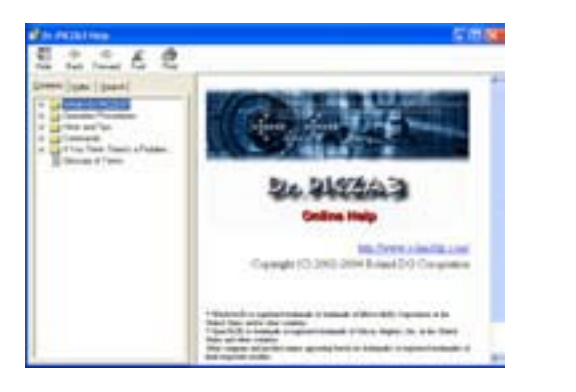

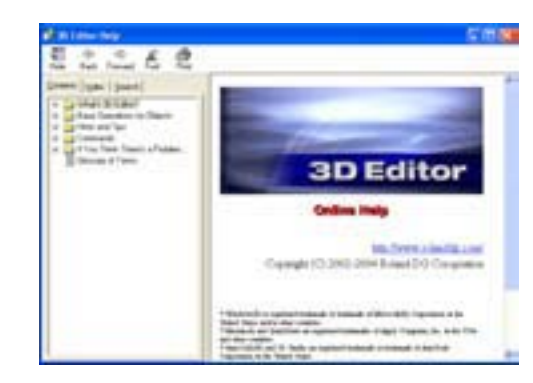

Puede utilizar cualquiera de los dos métodos para ver la documentación.

#### **• Desde el menú [Inicio] de Windows**

En el menú [Inicio], seleccione [Todos los programas (o Programas)], y a continuación [Roland Dr.PICZA3 (Roland 3D Editor)] y [Dr.PICZA3 (3D Editor) Help].

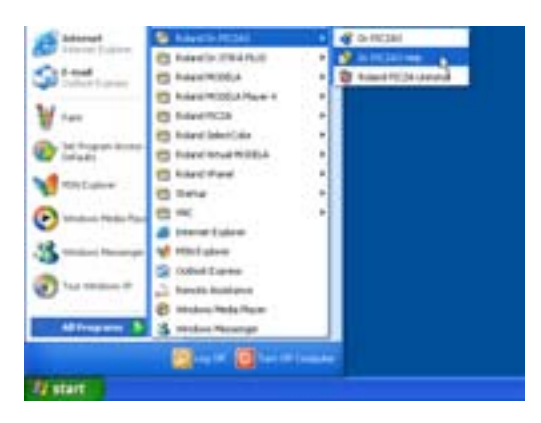

#### **• Haciendo clic en el menú Help del programa**

En el menú [Help], haga clic en [Contents].

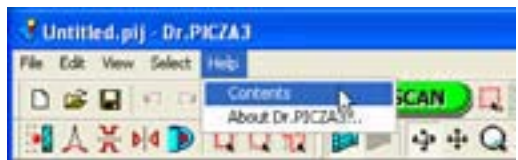

# **1. Primeros pasos**

## **Características**

El LPX-60 es un escáner tridimensional (3D) que utiliza un método láser sin contacto para explorar la forma de objetos sólidos.

#### **Sistema láser sin contacto para una exploración rápida y fiable**

Puede realizar una exploración sin realizar ningún contacto con el objeto explorado, mediante un rayo láser. Esto permite realizar una exploración muy rápida sin tener que preocuparse por posibles daños en el objeto.

#### **Dos modos de exploración posibles**

La utilización del programa Dr. PICZA3 incluido le permite realizar exploraciones de dos modos: exploración por planos o exploración giratoria. Puede seleccionar el modo de exploración que mejor se adapte a la forma del objeto que desee explorar. Combinando ambos métodos, incluso puede explorar objetos de formas complejas.

#### **Una amplia variedad de funciones de exploración**

Además de los dos modos de exploración básicos, las funciones de exploración de línea de segmento y de exploración por puntos también están disponibles. Con Dr. PICZA3, puede extraer los datos sólo para los segmentos de línea característicos (como las líneas de contorno) y los puntos de un objeto. Con estos datos auxiliares para las operaciones de modelado en tres dimensiones con CAD o programas informáticos de gráficos es posible reducir el tiempo y el esfuerzo de las operaciones de modelado.

## **Sistema de exploración**

El LPX-60 explora objetos utilizando la luz láser. Emite un rayo en un punto del objeto explorado y detecta la luz reflejada desde el objeto con sensores.

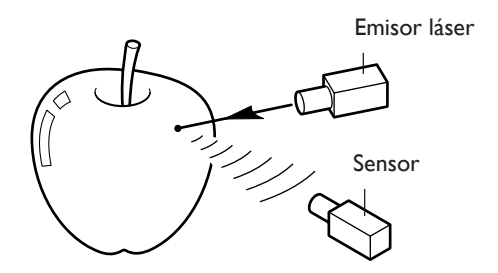

Efectúa exploraciones mientras gira el objeto explorado y mueve el rayo láser desde la parte inferior a la parte superior.

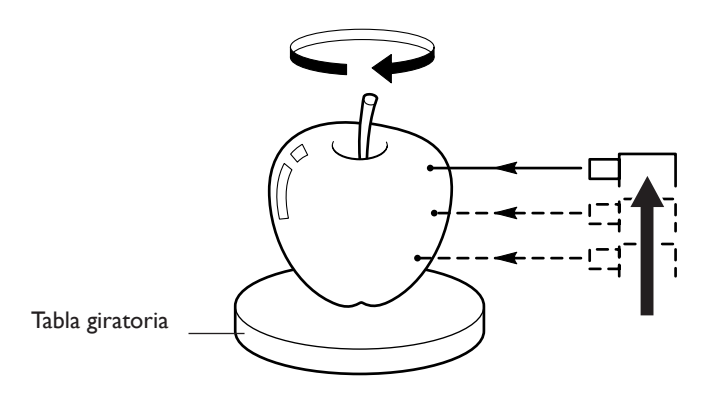

# **1-2 Nombres y funciones**

#### **Frontal**

#### **Puerta**

Asa

Al realizar la exploración, asegúrese de cerrarla. La alimentación se desconecta mientras la puerta está abierta. Si abre la puerta mientras el equipo está en funcionamiento, éste se desactivará. Asegúrese de utilizar el asa al abrir o cerrar la puerta.

**Tabla**

كسآ

 $\subset$ 

(6

Ésta es la base donde se coloca el objeto a explorar. Gira durante la exploración. Nunca toque un componente interno excepto la tabla.

#### **Conmutador de bloqueo interno**

Éste es uno de los dispositivos de seguridad. Nunca inserte objetos aquí. Si lo hace, la puerta podría quedarse abierta y evitar que los dispositivos de seguridad funcionaran de forma correcta.

### **Botón de alimentación**

Activa y desactiva el equipo. Para activarlo, pulse este botón. Para desactivarlo, manténgalo pulsado durante unos segundos. El color de la luz indica el estado del equipo. ☞ Consulte la página siguiente "Acerca de los indicadores".

Están colocados alrededor del botón de alimentación. Parpadean cuando el equipo lleva a cabo alguna operación. ☞ Consulte la página siguiente

**Indicadores de movimiento**

"Acerca de los indicadores".

#### **Parte posterior**

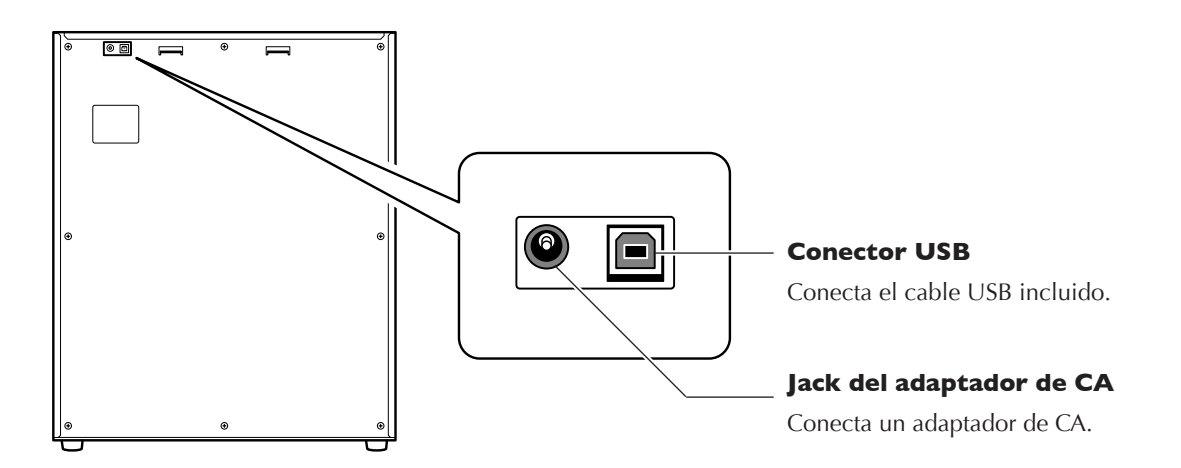

## **Acerca de los indicadores**

La iluminación del botón de alimentación y de los indicadores de movimiento, indican el estado del LPX-60.

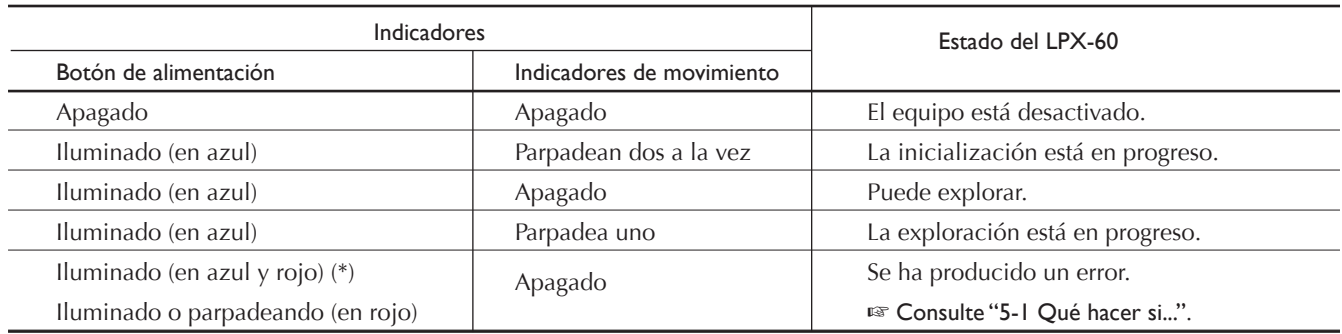

(\*)Patrón de iluminación (azul y rojo)

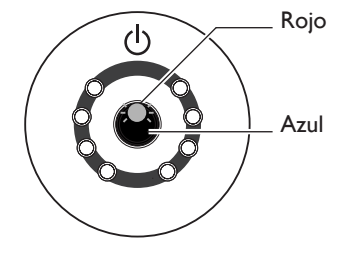

#### **Estado indicado por los indicadores de movimiento**

Se iluminan en azul y se mueven en sentido horario dos a la vez durante la inicialización al activar la potencia, y uno durante la exploración.

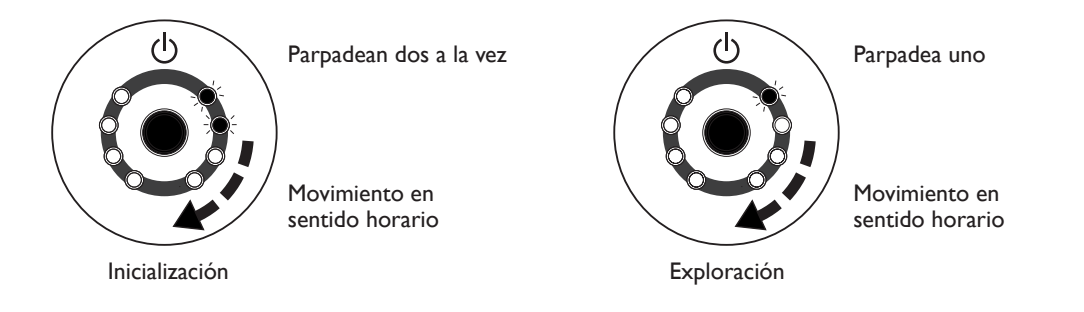

## $(\hat{\%})$  Idea

Cuando abra o cierre la puerta después de conectar el cable de alimentación en el equipo, el botón de alimentación y los indicadores de movimiento parpadean momentáneamente. Es normal, no indica un funcionamiento anómalo.

# **2. Preparar el equipo**

Esta sección describe lo que se debe hacer al abrir el embalaje por primera vez, cómo conectar el equipo al ordenador y cómo instalar programas.

Los siguientes elementos se incluyen con el equipo. Compruebe que no falte ninguno.

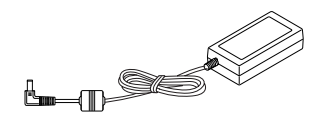

Adaptador de CA: 1

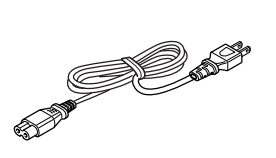

Cable de alimentación: 1 Arcilla: 1

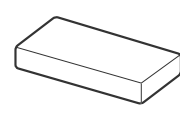

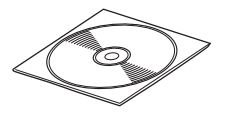

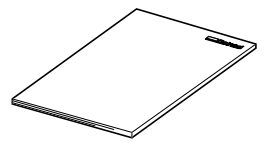

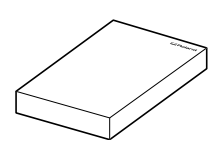

CD-ROM: 1 Manual del usuario: 1 Roland LPX EZ Studio : 1

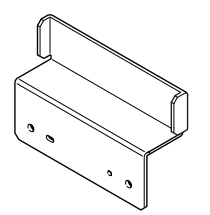

Soporte del adaptador de CA: 1

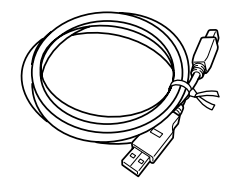

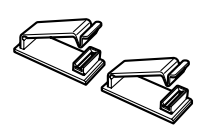

Cable USB: 1 Abrazaderas del cable: 2

## **Decidir el lugar de instalación**

Instálelo en un lugar estable con condiciones de funcionamiento correctas. Una ubicación incorrecta puede propiciar accidentes, funcionamientos incorrectos o averías.

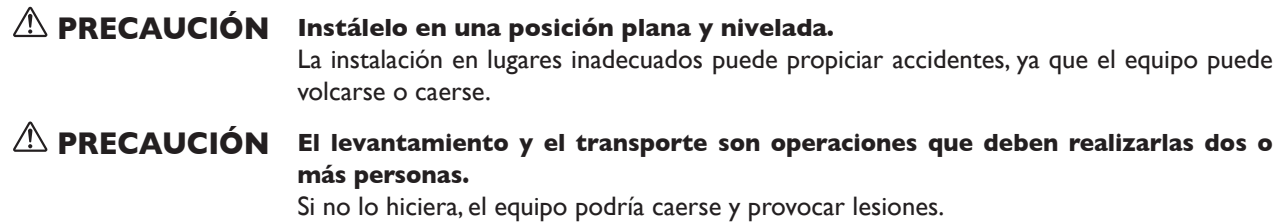

#### **Lugares de instalación no adecuados**

- ➢ Lugares con excesiva humedad o polvo.
- $\geq$  Lugares sujetos a altas temperaturas
- $\triangleright$  Lugares sujetos a temblores o vibraciones
- ➢ Lugares expuestos a interferencias eléctricas o magnéticas u otras formas de energía electromagnética
- $\blacktriangleright$  Lugares con poca radiación calorífica

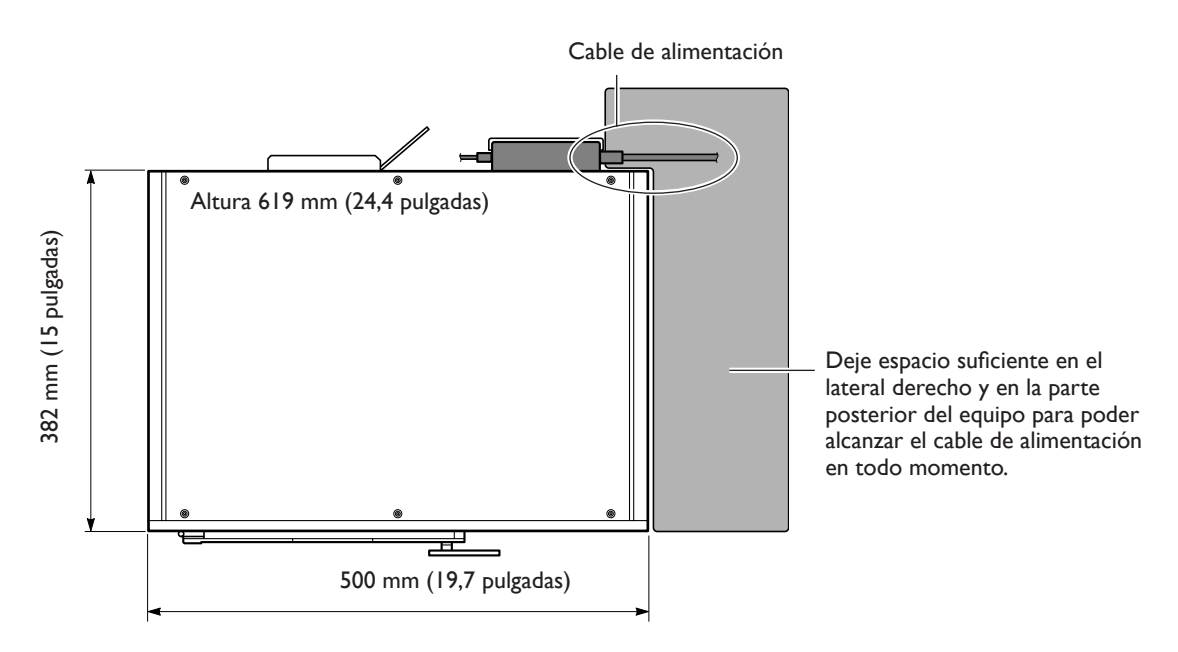

**Vista superior**

## **Retirar los materiales protectores**

Retire los materiales protectores, el soporte del cabezal y otros materiales de embalaje.

- ➢ Asegúrese de utilizar el asa al abrir la puerta.
- ➢ No toque nunca ningún componente interno ni intente moverlo si no es necesario. Si lo hiciera podría provocar un funcionamiento incorrecto.
- ➢ Los materiales protectores son necesarios al mover el equipo. No los deseche.
- ☞ Consulte "5-2 Al trasladar el equipo".

#### **Frontal**

Retire el material protector de la parte frontal del equipo y despegue la cinta que sujeta la puerta en su posición.

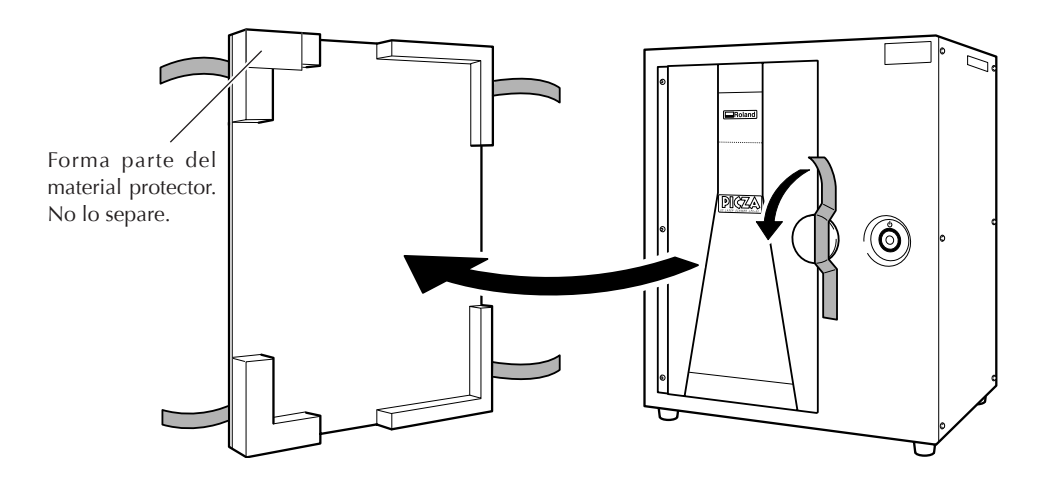

#### **Interior**

Abra la puerta y, con los dedos, afloje los tornillos que sujetan la tabla y el soporte del cabezal en su sito para retirarlos.

Tornillos X Una vez retirados, guárdelos en el lugar indicado. ☞ Consulte la página siguiente. ര Tornillos Y

> Se utilizan para sujetar el soporte del cabezal y el soporte para el adaptador de CA incluido en la parte posterior del equipo.

Soporte del cabezal

☞ Consulte la página siguiente.

☞ Consulte "2-3 Conectar los cables".

#### **Guardar el soporte del cabezal y los tornillos**

Puede guardar el soporte del cabezal y los tornillos (X e Y) en el lugar especificado.

Guarde los tornillos X que sujetaban la tabla en su sitio en el lugar que se indica en la figura siguiente.

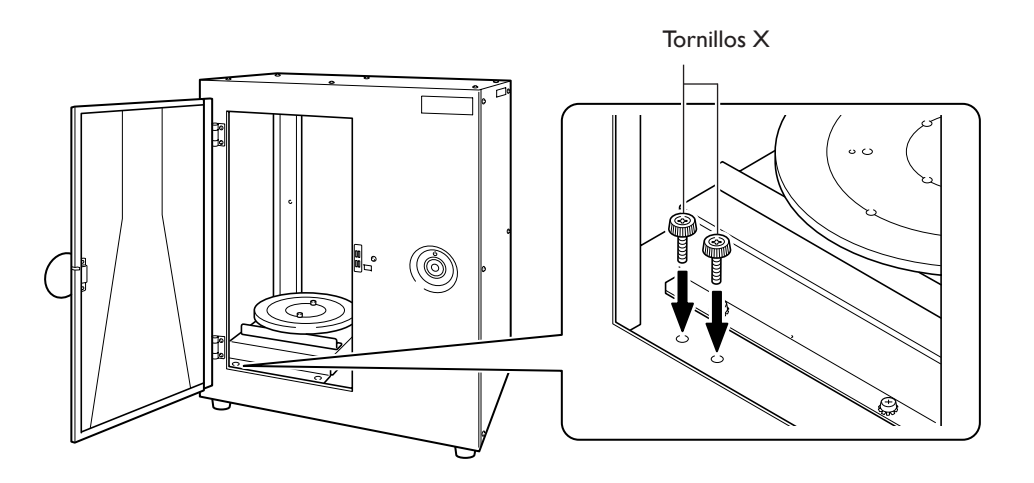

Utilice dos tornillos Y para sujetar el soporte del cabezal y utilice dos tornillos más para sujetar el soporte para el adaptador de CA. Para guardar los dos tornillos restantes, enrósquelos en los orificios para tornillos que se indican en la figura. ☞ Consulte "2-3 Conectar los cables".

Para guardar el soporte del cabezal, sujételo en la parte posterior del equipo como se indica en la figura.

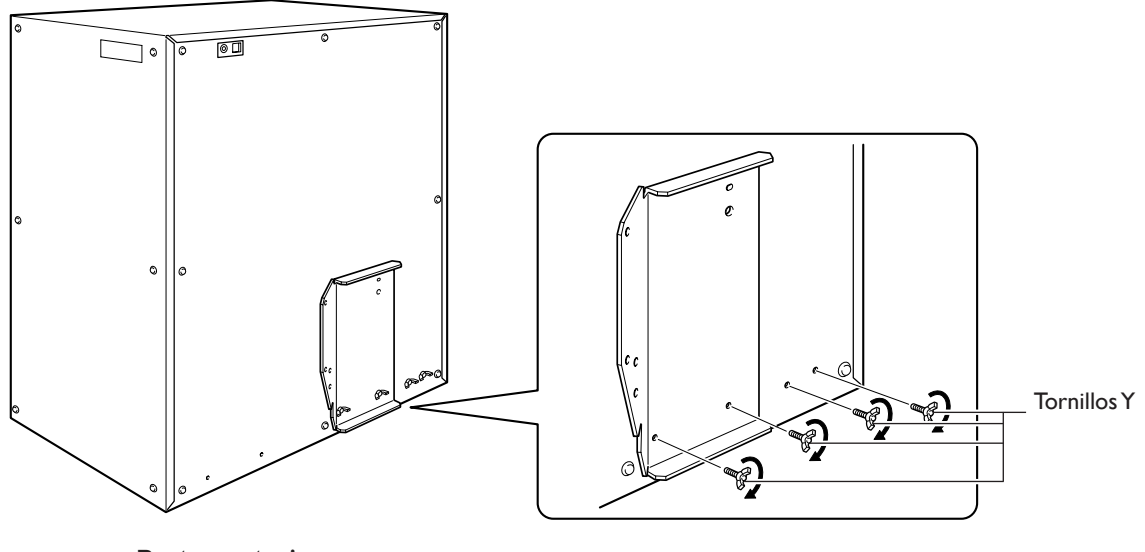

**Parte posterior del equipo**

Al conectar los cables al equipo, utilice las abrazaderas del cable y el soporte del adaptador de CA que se incluyen.

## **Colocar las abrazaderas del cable y el soporte del adaptador de CA**

Coloque las abrazaderas del cable y el soporte del adaptador de CA en la parte posterior del equipo.

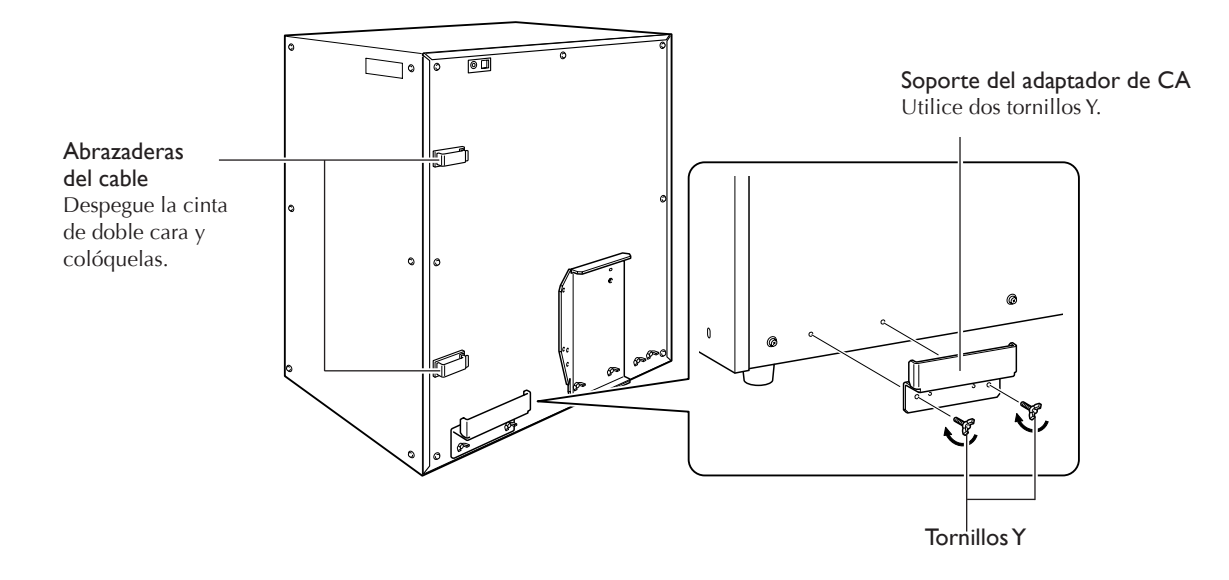

## **Conectar los cables**

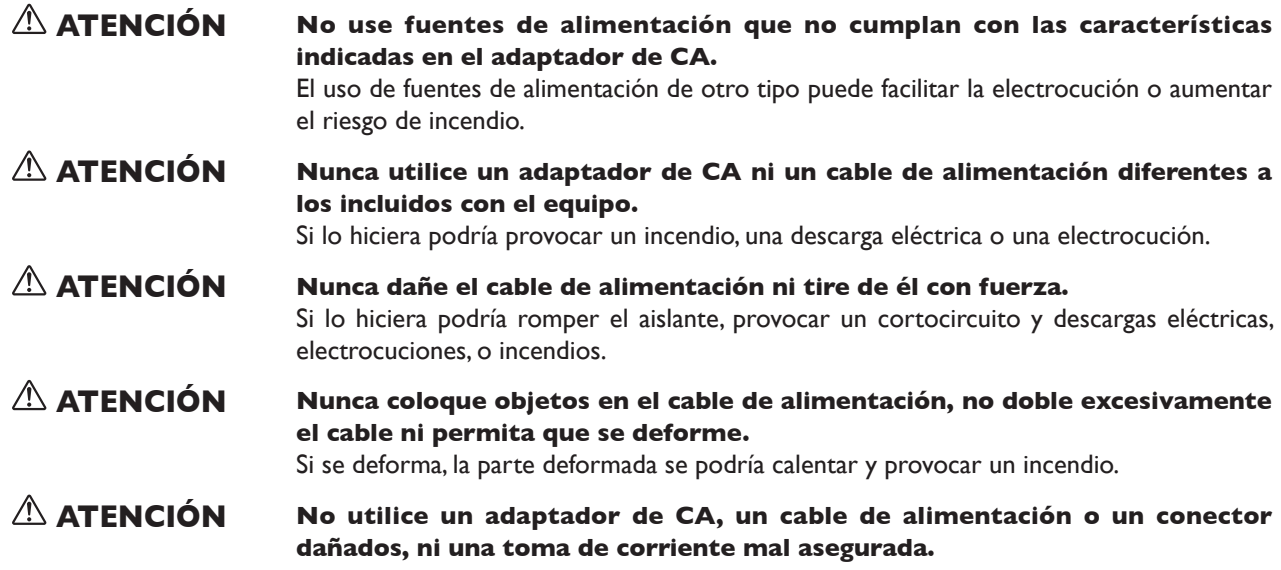

Asegure el cable para el adaptador de CA y el cable USB incluido en su posición con las abrazaderas del cable. Coloque el adaptador de CA en el soporte para el adaptador de CA.

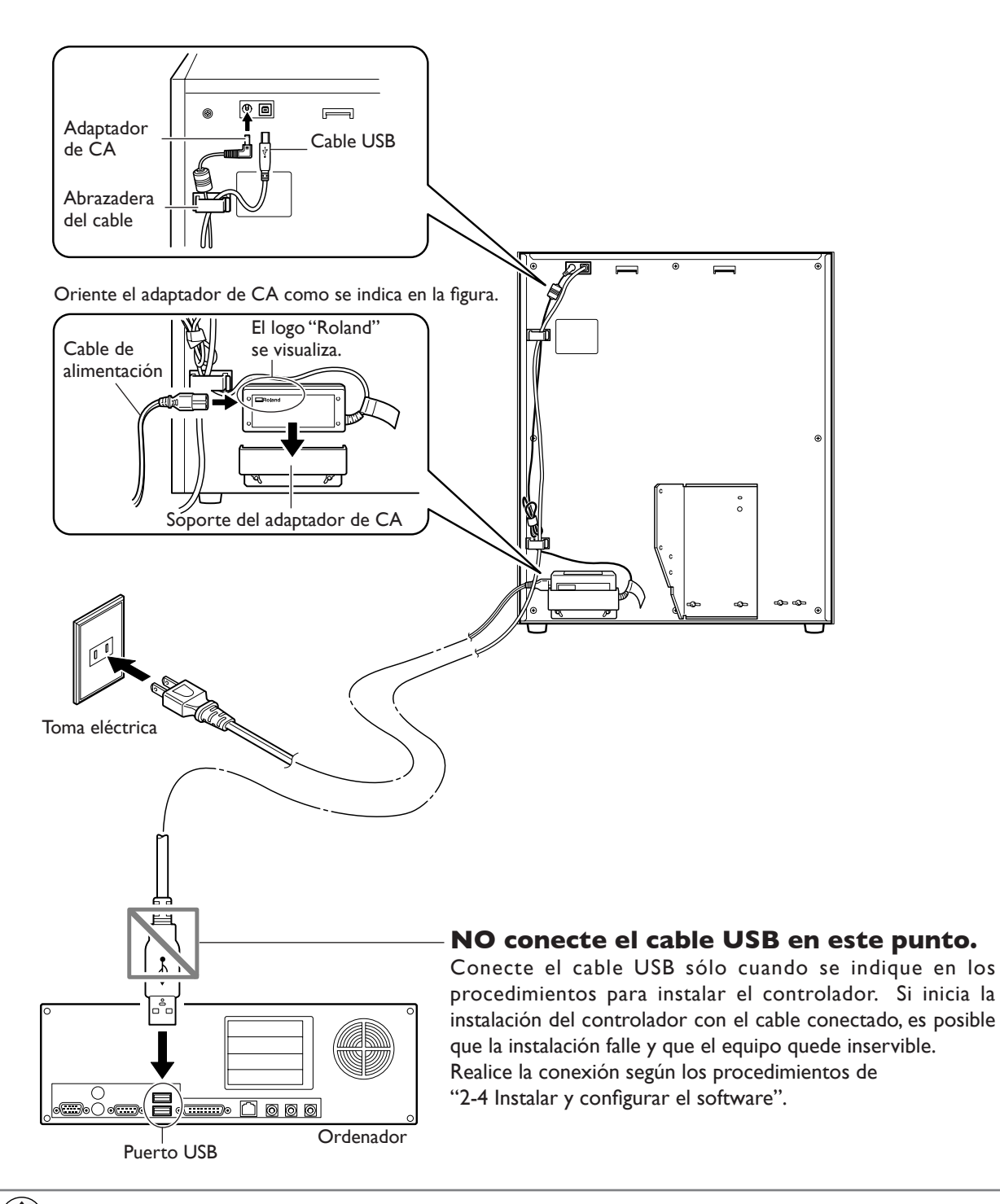

#### Idea ৡ

Cuando conecte el cable de alimentación en el equipo, el botón de alimentación y los indicadores de movimiento parpadean momentáneamente. Es normal, no indica un funcionamiento anómalo.

# **2-4 Instalar y configurar el software**

En este punto conectaremos el equipo con el ordenador e instalaremos y configuraremos el software incluido en el ordenador, lo que permite realizar la exploración con el equipo.

## **Instalar el controlador**

Asegúrese de seguir este procedimiento para instalar el controlador. De lo contrario la instalación no sería posible. ☞ En "5-1 Qué hacer si...", consulte "Qué hacer si la instalación es imposible".

#### **Procedimiento**

#### **Windows XP**

- *1* Antes de iniciar la instalación, asegúrese de que el equipo y el ordenador no estén conectados mediante el cable USB.
- 2 Inicie Windows y regístrese como "Administrador".
- *3* Inserte el CD-ROM Roland Software Package en la unidad de CD-ROM.

Automáticamente, aparecerá la ventana que se indica en la figura.

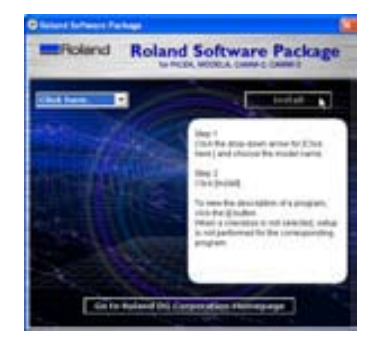

#### *4* Active el equipo.

Espere un poco hasta que el indicador deje de parpadear.

El parpadeo continuará aproximadamente un minuto.

A partir de este momento, mantenga la puerta cerrada hasta que la instalación finalice. De lo contrario, la alimentación se desconectaría y la instalación no se completaría correctamente.

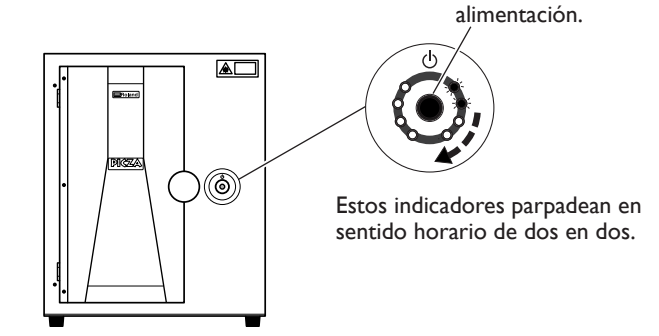

Pulse el botón de

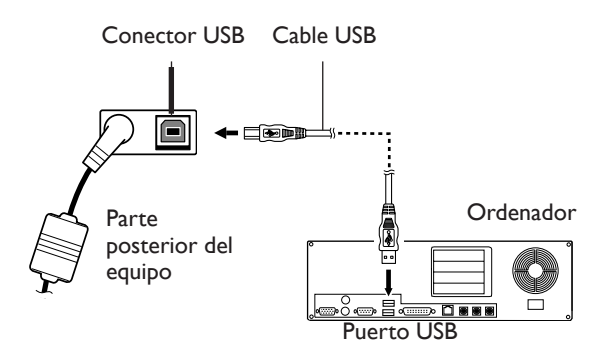

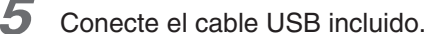

Aparecerá el cuadro de diálogo [Asistente para hardware nuevo encontrado]. *6* Cuando aparezca la ventana que se muestra en la figura, seleccione [No, not this time], y a continuación haga clic en [Next].

Si en lugar de visualizarse esta ventana se visualiza la ventana del paso 7, continúe con la instalación y la configuración.

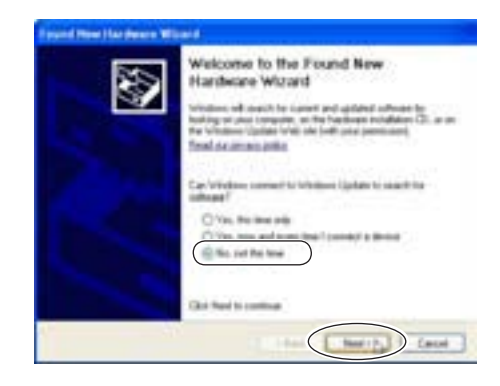

*7* Seleccione [Instalar el software de forma automática (Recomendado)], y a continuación haga clic en [Siguiente].

*8* Cuando aparezca este cuadro de diálogo,

La instalación empezará automáticamente.

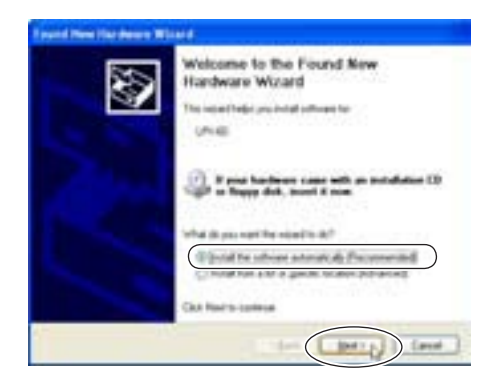

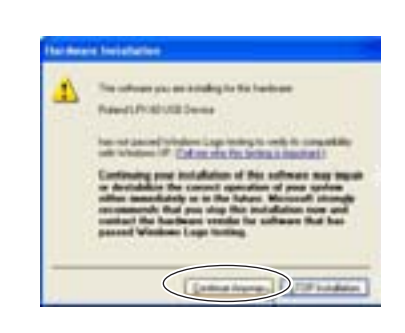

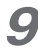

## **9** Haga clic en [Finalizar].

haga clic en [Continuar].

Aparecerá el cuadro de diálogo [Éste es el Asistente para hardware nuevo encontrado].

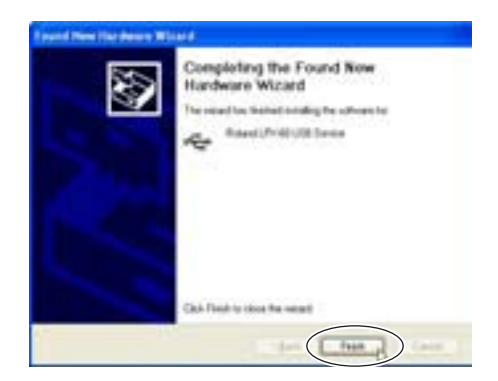

*10* Vuelva a realizar los pasos 6 a 9.

Así se completará la instalación del controlador.

#### **Windows 2000**

*1* Antes de iniciar la instalación, asegúrese de que el equipo y el ordenador no estén conectados mediante el cable USB.

2 Inicie Windows y regístrese como "Administrador".

*3* Inserte el CD-ROM Roland Software Package en la unidad de CD-ROM.

Automáticamente, aparecerá la ventana que se indica en la figura.

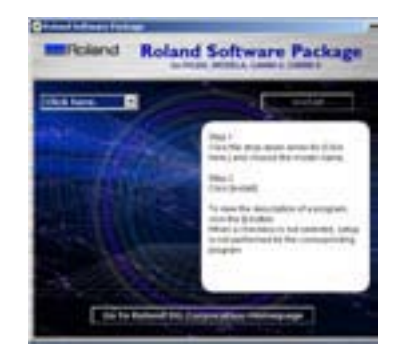

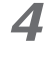

## *4* Active el equipo.

Espere un poco hasta que el indicador deje de parpadear. El parpadeo continuará aproximadamente un minuto.

A partir de este momento, mantenga la puerta cerrada hasta que la instalación finalice. De lo contrario, la alimentación se desconectaría y la instalación no se completaría correctamente.

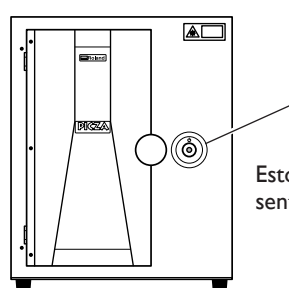

Pulse el botón de alimentación.

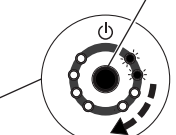

Estos indicadores parpadean en sentido horario de dos en dos.

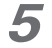

### 5 Conecte el cable USB incluido.

Aparecerá el cuadro de diálogo [Asistente para hardware nuevo encontrado].

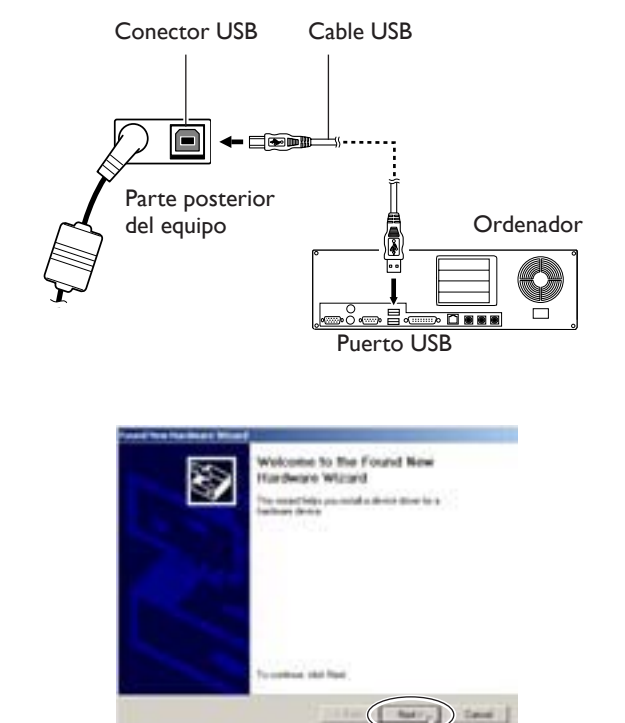

*6* Haga clic en [Siguiente].

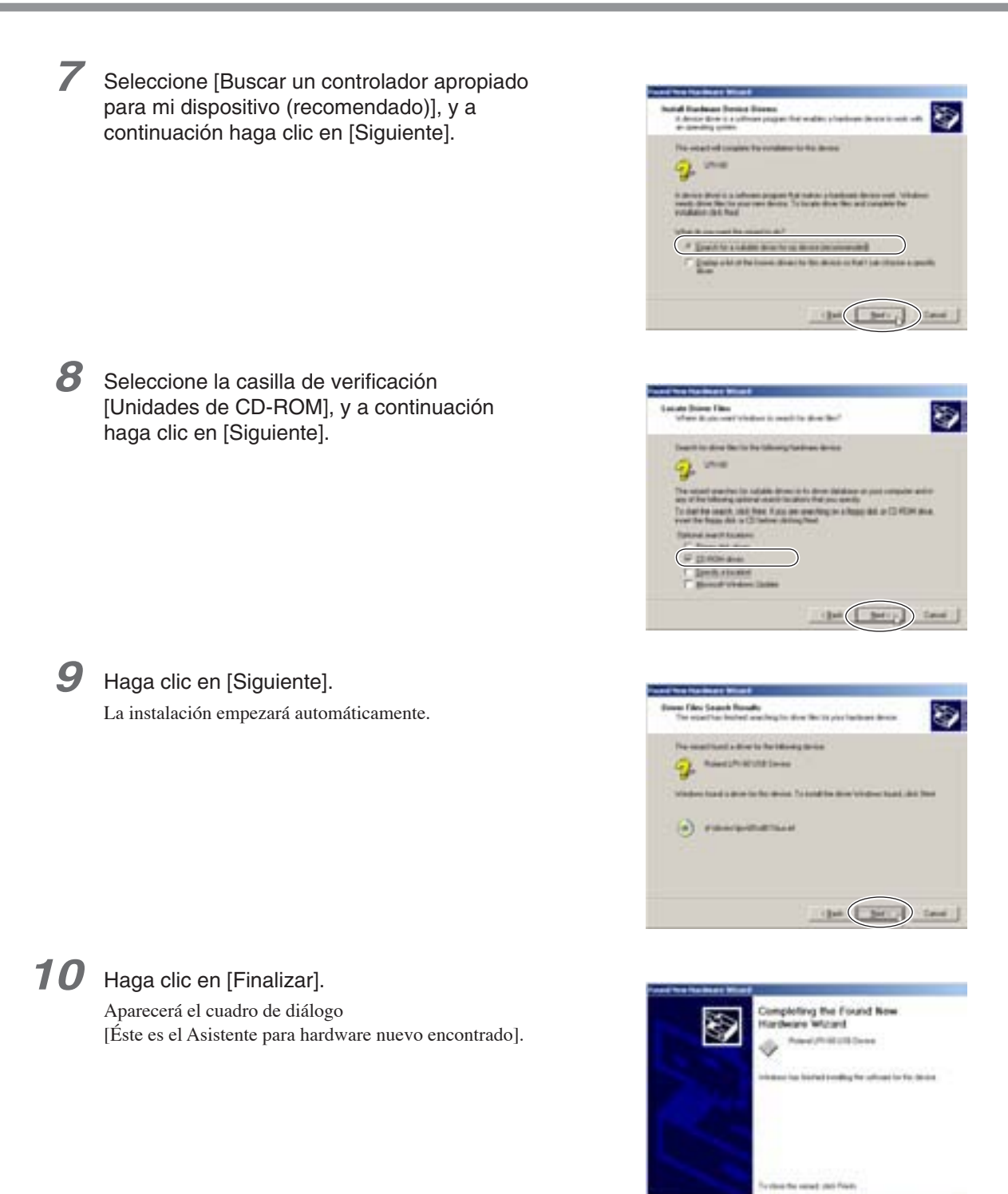

## *11* Vuelva a realizar los pasos 6 a 10.

Así se completará la instalación del controlador.

 $\bigcirc$ 

#### **Windows Me/98 SE**  $\sim 10^{-1}$

*1* Antes de iniciar la instalación, asegúrese de que el equipo y el ordenador no estén conectados mediante el cable USB.

*2* Inicie Windows.

*3* Inserte el CD-ROM Roland Software Package en la unidad de CD-ROM.

Automáticamente, aparecerá la ventana que se indica en la figura.

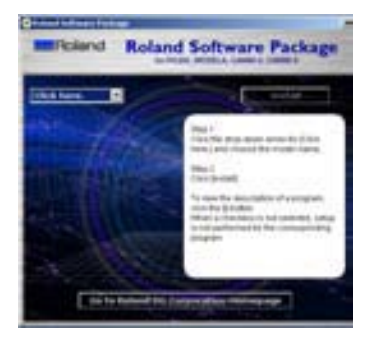

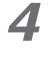

## *4* Active el equipo.

Espere un poco hasta que el indicador deje de parpadear. El parpadeo continuará aproximadamente un minuto.

A partir de este momento, mantenga la puerta cerrada hasta que la instalación finalice. De lo contrario, la alimentación se desconectaría y la instalación no se completaría correctamente.

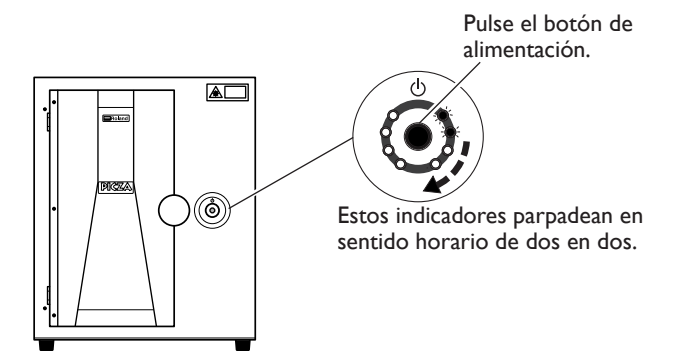

5 Conecte el cable USB incluido.

Aparecerá el cuadro de diálogo [Asistente para agregar nuevo hardware].

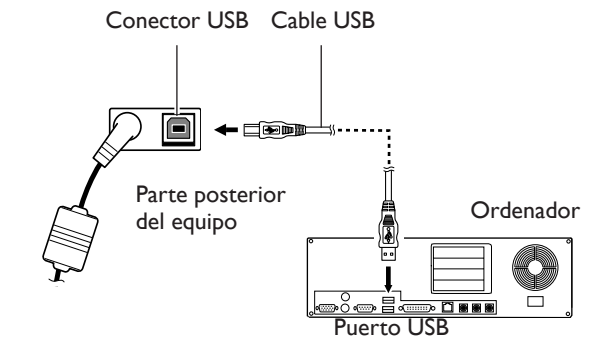

## *6* • Windows Me

Seleccione [Buscar automáticamente el controlador (recomendado)] y haga clic en [Siguiente].

#### • Windows 98 SE

Haga clic en [Siguiente].

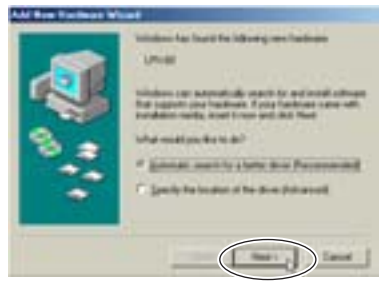

Windows Me Windows 98 SE

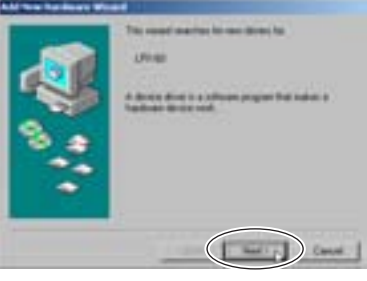

## *7* • Windows Me

La instalación del controlador empezará automáticamente. Vaya al paso 10:

#### • Windows 98 SE

Seleccione [Buscar el mejor controlador para su dispositivo (recomendado)] y haga clic en [Siguiente]. Vaya al paso 8:

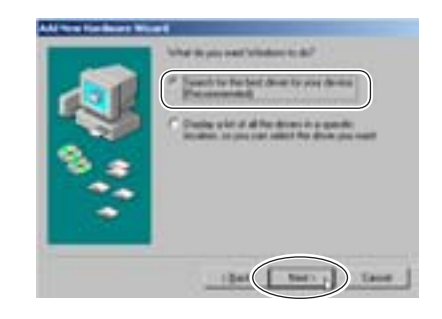

*8* Seleccione la carpeta en el CD-ROM Roland Software Package para buscar el controlador.

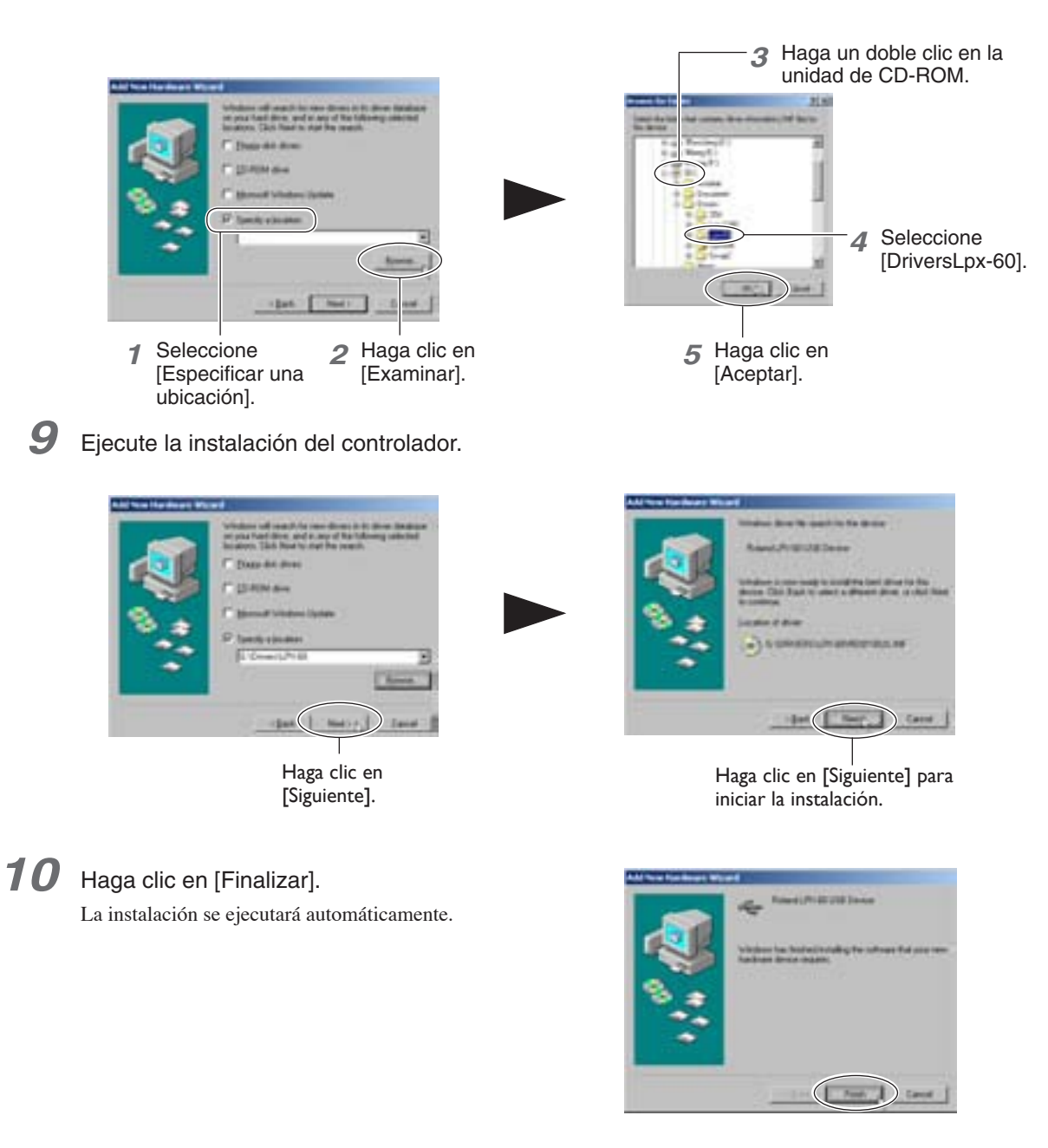

Así se completará la instalación del controlador.

## **Instalar los programas**

Instale los siguientes programas.

**Dr.PICZA3** Este programa le permite realizar la exploración utilizando el equipo. **3D Editor** Este programa permite editar los datos explorados en 3D.

#### **Procedimiento**

*1* Compruebe que se visualiza la ventana que se indica en la figura.

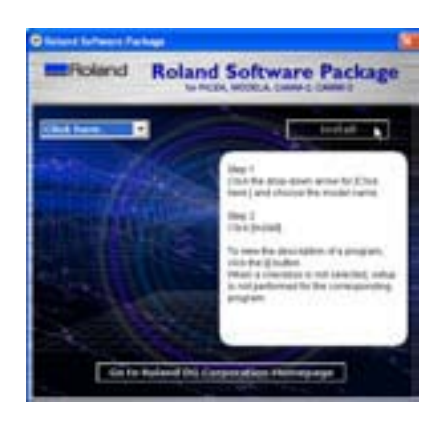

2 Siga las instrucciones en pantalla para empezar con la instalación y configuración.

Cuando haga clic en el botón se iniciará la instalación.

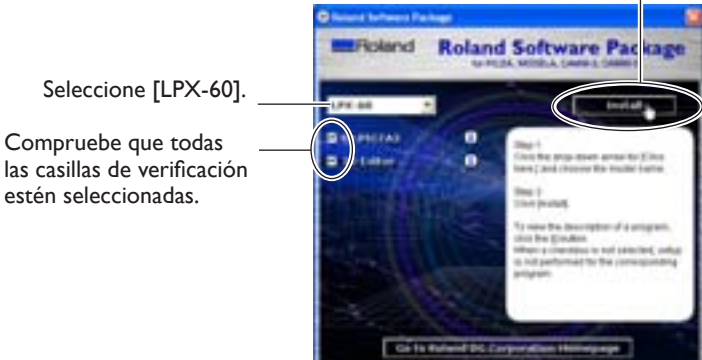

*3* Cuando se visualice la ventana de esta figura, haga clic en "Siguiente". A continuación, siga las instrucciones en pantalla.

Finalizada la instalación y configuración, aparecerá la ventana final.

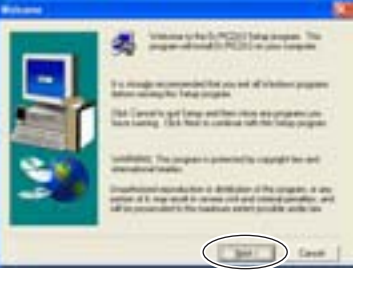

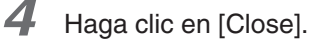

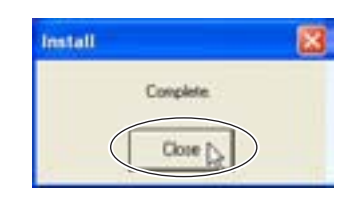

Así se completará la instalación del software incluido.

## **Realizar los ajustes para utilizar Dr.PICZA3**

El programa Dr. PICZA3 incluido se utiliza para realizar los ajustes que le permiten realizar la exploración con el equipo.

#### **Procedimiento**

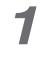

### *1* Inicie Dr.PICZA3.

En el menú [Inicio], seleccione [Todos los programas (o Programas)], a continuación [Roland Dr.PICZA3], y [Dr.PICZA3].

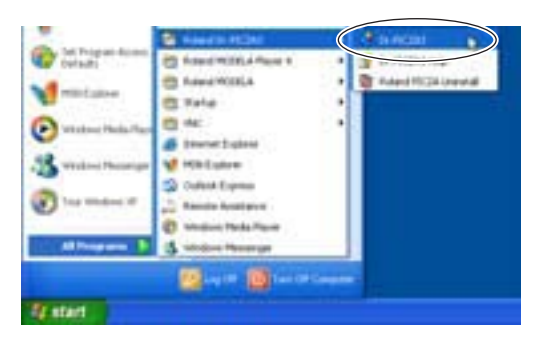

*2* En el menú [File] haga clic en [Preferences].

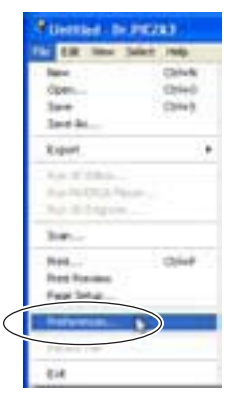

3 Realice el ajuste para el puerto de comunicación y la unidad de medida para utilizar con Dr. PICZA3.

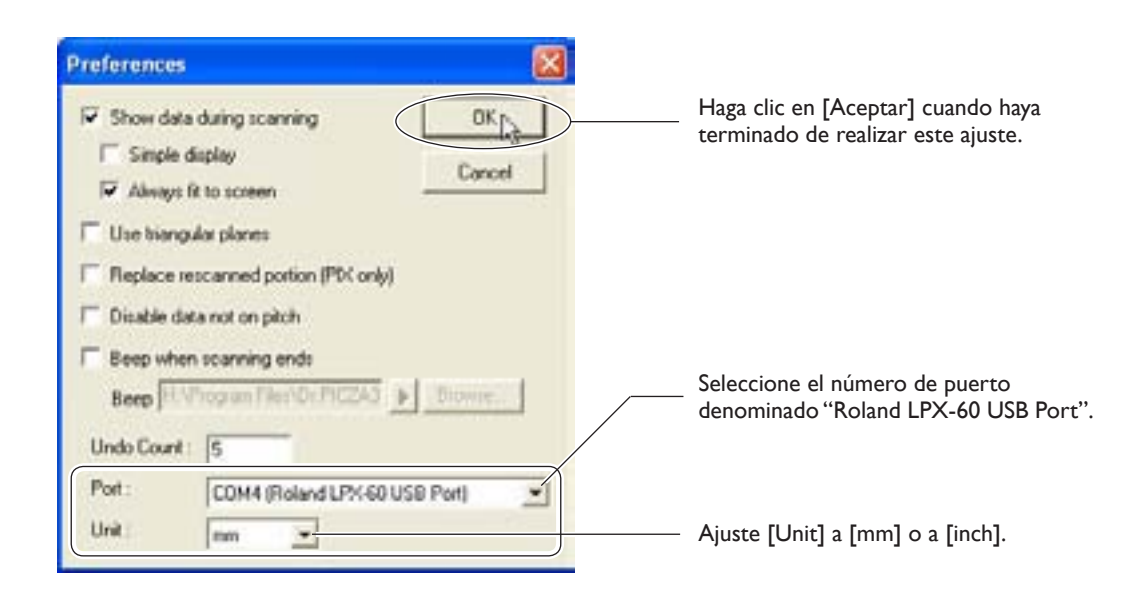

Así se completarán todas las preparaciones que debe llevar a cabo para realizar la exploración utilizando el equipo.

# **3. Crear datos en 3D**

Este capítulo describe cómo crear datos en 3D utilizando el equipo y el programa Dr. PICZA3 incluido.

Este equipo puede explorar formas tridimensionales utilizando el programa Dr. PICZA3 incluido. Para hacer que los datos en 3D obtenidos a través de la exploración sean compatibles con otros programas, debe convertir y guardar los datos con Dr. PICZA3.

Esta sección describe la secuencia de operaciones desde la preparación para la exploración al guardado de los datos en 3D.

## *1* **Preparar el objeto a explorar y colocarlo en el equipo.**

Compruebe si el objeto que desea explorar (que llamaremos "objeto a explorar") es adecuado para la exploración, y si es adecuado, colóquelo en el equipo.

☞ Consulte "3-2 Colocar el objeto a explorar."

## *2* **Realizar la exploración.**

Utilice Dr. PICZA3 para realizar la exploración (exploración básica). ☞ Consulte "3-3 Realizar la exploración."

## *3* **Realizar el acabado de los datos.**

Después de la exploración básica, realice el acabado de los datos en el grado adecuado realizando exploraciones adicionales y creando engranados poligonales según sea necesario. ☞ Consulte "3-4 Realizar el acabado de los datos."

## *4* **Guardar los datos**

Guarde los datos definitivos en un formato compatible con el programa que utilice. ☞ Consulte "3-5 Guardar y exportar datos."

#### - १२ Idea

El uso del programa 3D Editor incluido le permite importar y editar directamente los datos explorados con Dr. PICZA3.

☞ Consulte "4. Editar los resultados de la exploración -- Utilizar el 3D Editor."

# **3-2 Colocar el objeto a explorar**

Primero, prepare el objeto que desee explorar. Después de comprobar que el objeto se puede explorar, colóquelo en el equipo.

## **Preparar el objeto a explorar**

Este equipo no puede explorar cualquier tipo de objeto. Algunos objetos no se pueden explorar debido a su composición o forma. Consulte los siguientes puntos y compruebe que el objeto se pueda explorar en este equipo.

#### **Tamaño del objeto**

#### **PRECAUCIÓN Nunca intente explorar un objeto que sobresalga más allá de la tabla o cuyo tamaño sobrepase el área de exploración.**

Si lo hiciera, podría dañar el equipo o el objeto que desee explorar. Los daños en el objeto a explorar no están cubiertos por la garantía.

Un objeto que sobresalga la tabla o cuya altura sea excesiva no se puede explorar.

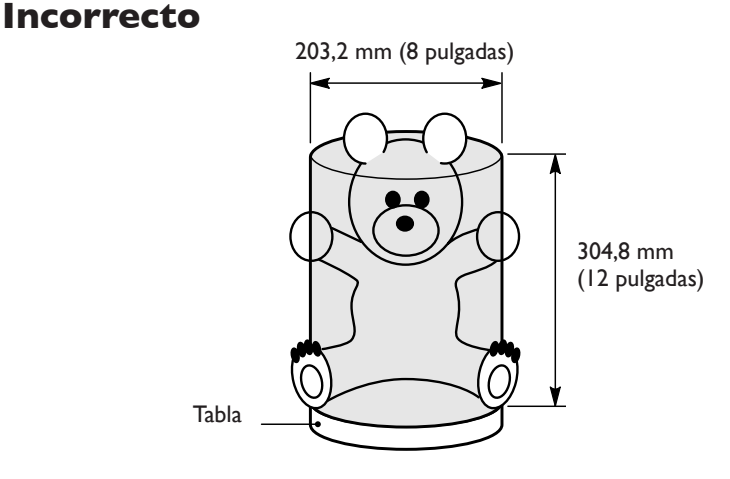

En estos casos, intente separar el objeto por partes cuyos tamaños individuales no sobresalgan más allá del área descrita anteriormente.

#### **Forma del objeto**

Las áreas que el rayo láser alcance en un ángulo muy agudo no se pueden explorar.

#### **Incorrecto**

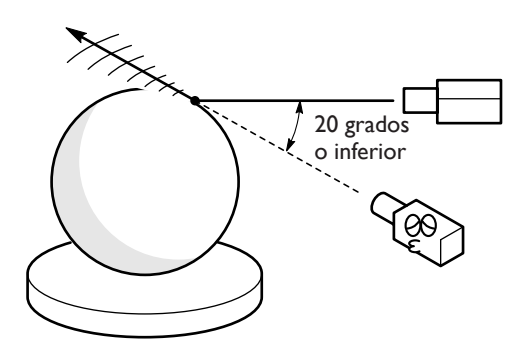

#### **Material del objeto**

Un objeto con una superficie muy suave se puede explorar. Las telas y objetos con una textura rugosa no se pueden explorar.

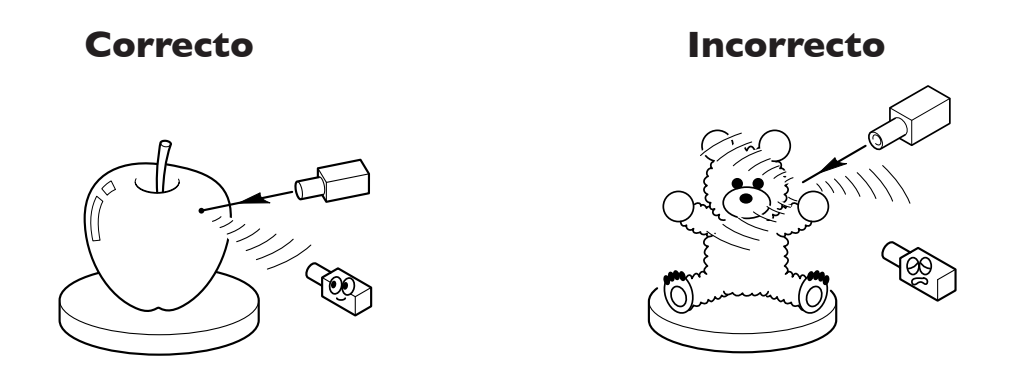

Algunos objetos pueden ser difícil de explorar debido al tipo de material que presenta o debido a su color o a otras características.

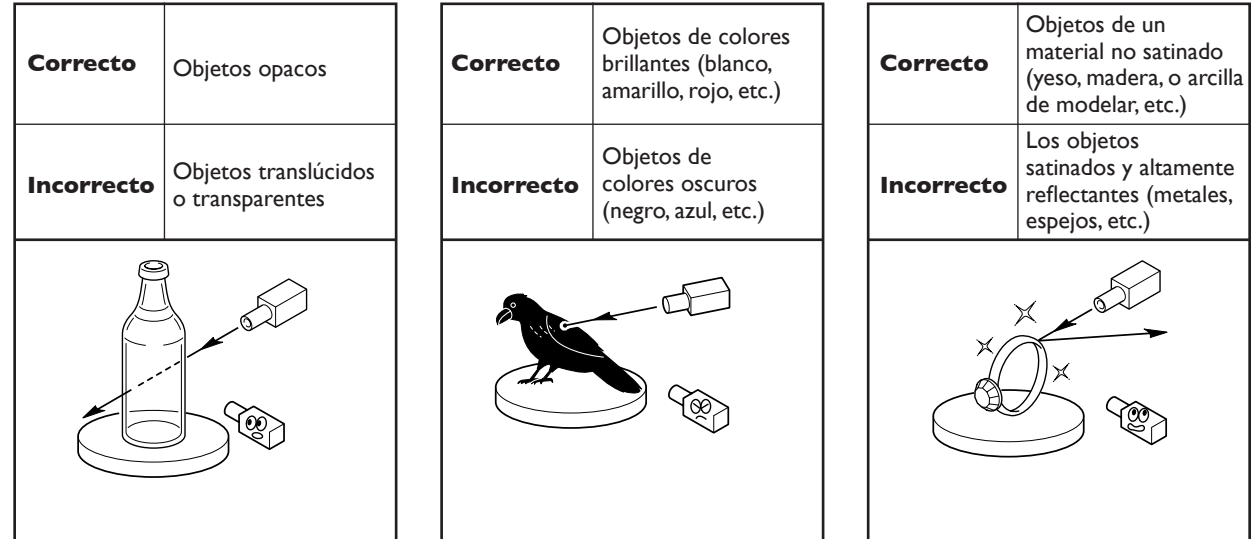

En estos casos, la aplicación de una capa superficial (capa de imprimación) al objeto puede permitir la exploración. Nota: Evite los objetos altamente reflectantes, ya que pueden provocar lesiones oculares.

#### **Elementos que no se pueden copiar**

La reproducción no autorizada de un elemento sujeto a copyright para cualquier otro objetivo que el uso personal se considera violación del copyright. Roland DG Corp. no se hace responsable de la violación de copyright de terceros por los artículos realizados mediante este producto.

## **Colocar el objeto a explorar**

Seleccione el objeto que desee explorar, y a continuación colóquelo en el equipo.

 **PRECAUCIÓN Asegure el objeto a explorar en la mesa de manera que no se suelte ni se caiga.** La tabla gira durante la exploración. Volcar el objeto a explorar o tocarlo puede causar daños. Los daños en el objeto a explorar no están cubiertos por la garantía.

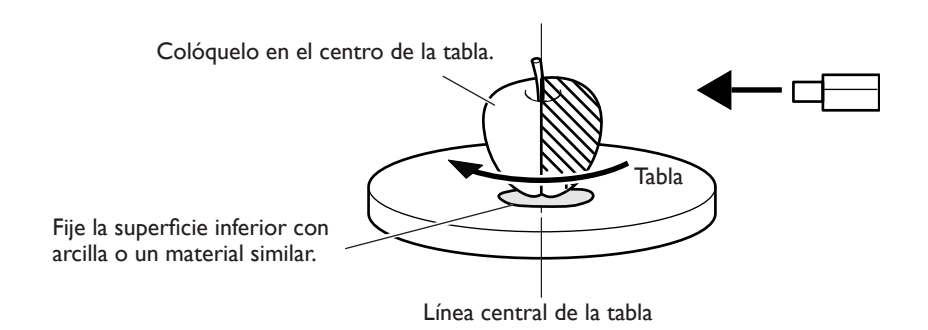

La tabla gira durante la exploración. Con la ayuda de cinta autoadhesiva de doble cara, arcilla, o similar, sujete firmemente el objeto para que no se caiga ni se desplace. Si el objeto se desplaza, la exploración correcta no será posible.

Si el objeto que desea explorar presenta zonas con cavidades o vacíos, coloque el objeto con una orientación que permita que el rayo láser penetre a través de las cavidades, como se indica en la figura, para que la exploración sea más sencilla.

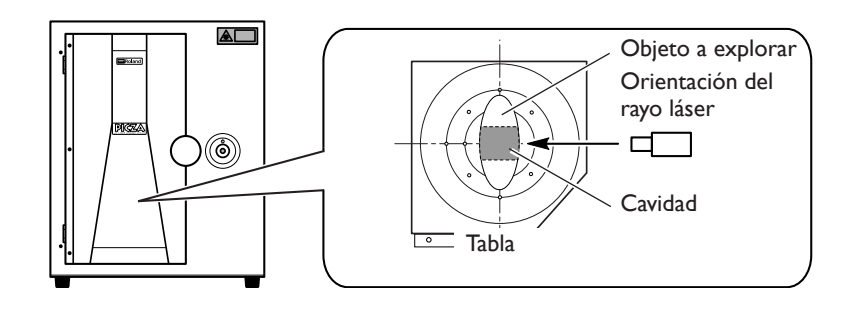

#### $\hat{\mathcal{S}}$ Idea

#### **Área efectiva del sensor**

La figura de la derecha muestra el área en la que los sensores del equipo detectan el reflejo del rayo láser, lo que permite que el objeto se explore.

La superficie refleja la luz láser mientras la tabla gira y el objeto que pasa a través de esta área se puede explorar.

Si explora un objeto muy irregular, o de forma extraña, debería considerar esta área efectiva.

Si el objeto se coloca en el borde de la tabla, puede que no sea posible explorar todo el objeto correctamente.

En el caso de la manzana de la derecha, el área sombreada no se explorará.

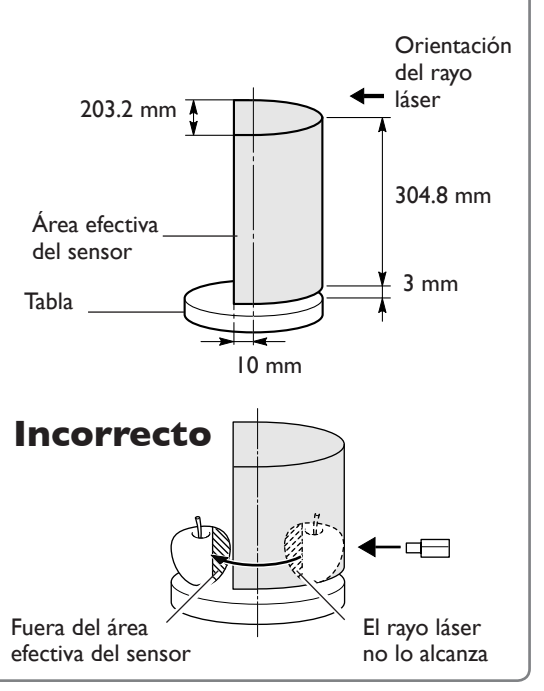

Una vez colocado el objeto en el equipo, ya puede realizar la exploración. Antes de empezar a explorar, compruebe que la puerta esté cerrada y active el equipo.

## **Exploración básica**

Es la exploración que se realiza en primer lugar después de colocar el objeto que desee explorar. Los datos de exploración obtenidos ejecutando la exploración básica permiten realizar una gran variedad de operaciones.

#### **Procedimiento**

explorar.

## *1* Inicie Dr.PICZA3. En el menú [Inicio], seleccione [Todos los programas (o Programas)], a continuación [Roland Dr.PICZA3], y [Dr.PICZA3]. 2 Haga clic en el botón [ **SCAN** ].

Aparecerá el cuadro de diálogo [Scan].

Aparecerá el cuadro de diálogo

[Settings for Scanning].

• Otros objetos

forma.

*3* Seleccione el modo de exploración que mejor se adapte a la forma del objeto que desee

> • Objetos de forma esférica o cilíndrica • Objetos con pocas irregularidades Seleccione la exploración giratoria.

Seleccione la exploración por planos.

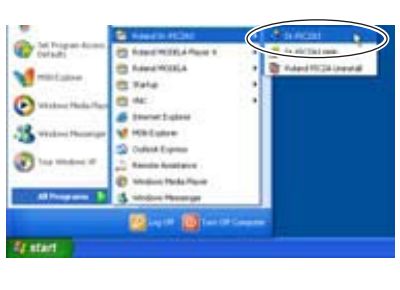

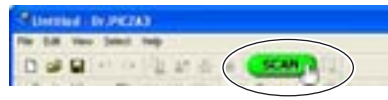

Haga clic en uno de estos botones.

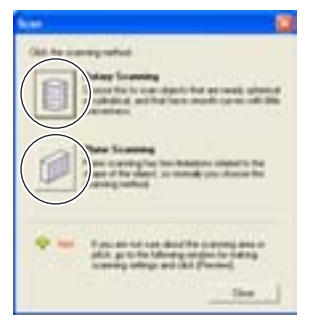

## **4** Haga clic en el botón [ **Prefect**].

Se inicia la previsualización.

A partir de este momento, nunca abra la puerta hasta que la exploración finalice. Si lo hiciera, la alimentación se desconectaría. La exploración no se puede reanudar al volver a activar la alimentación.

Normalmente se selecciona la exploración por planos, que presenta pocas restricciones de

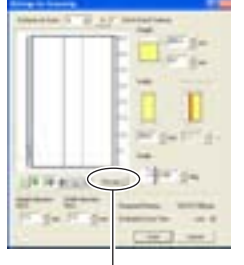

Haga clic

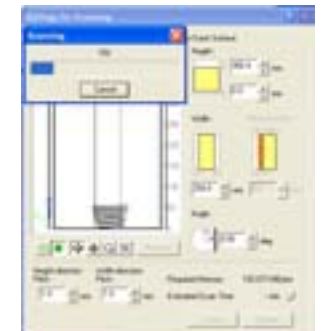

Se visualiza la forma general del objeto que se explora.

La altura del área de exploración se ajusta automáticamente en este momento.

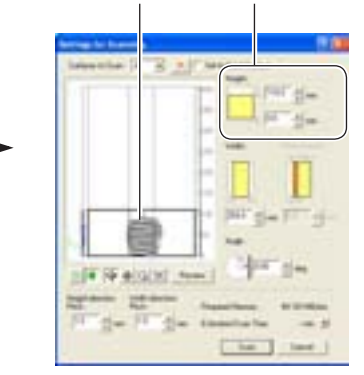

Se está realizando la previsualización Una vez finalizada la previsualización

#### *5* Mientras se visualiza la previsualización, realice los siguientes ajustes y a continuación empiece a explorar.

#### Resolución

Un ajuste preciso permite reproducir detalles con más precisión, pero la cantidad de memoria necesaria incrementa y el tiempo de exploración se prolonga.

#### Área de exploración

Especifique el área mínima que permita que se explore todo el objeto, para acelerar la exploración. Nota: Si [Set for Each Surface] está seleccionada, podrá ajustar el área de exploración y la resolución para cada superficie individualmente.

(Los siguientes ajustes sólo son para la exploración por planos.)

#### El número de superficies de exploración

Puede especificar de una a seis superficies. Es aconsejable decidir el número de superficies para que coincidan con la forma del objeto.

#### Ángulo de exploración

Especifique el ángulo incidente del láser para cada superficie. Es aconsejable ajustar la previsualización a Top View. Si el objeto que desea explorar presenta zonas con cavidades o vacíos, especifique un ángulo que permita que el rayo láser penetre a través de las cavidades.

#### **Cuadro de diálogo Settings for Scanning (exploración por planos)**

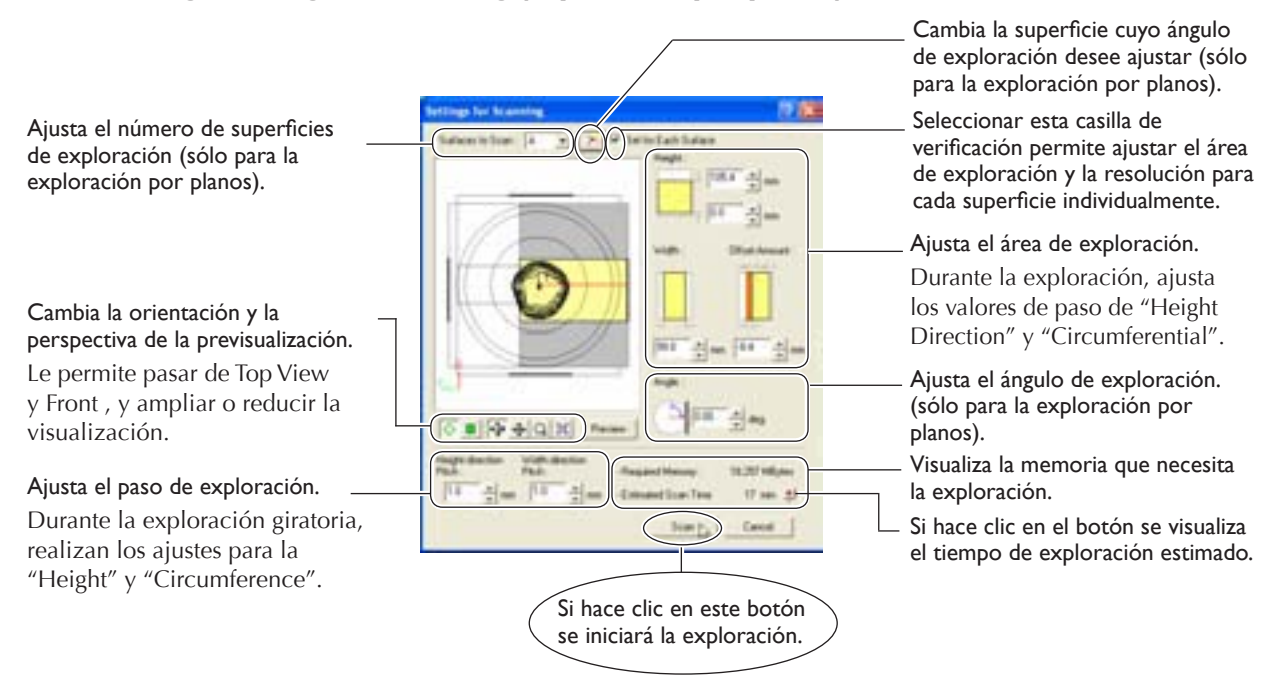

#### *6* Una vez finalizada la exploración, los resultados aparecen.

☞ En "3-3 Realizar la exploración", consulte "Comprobar los resultados de la exploración".

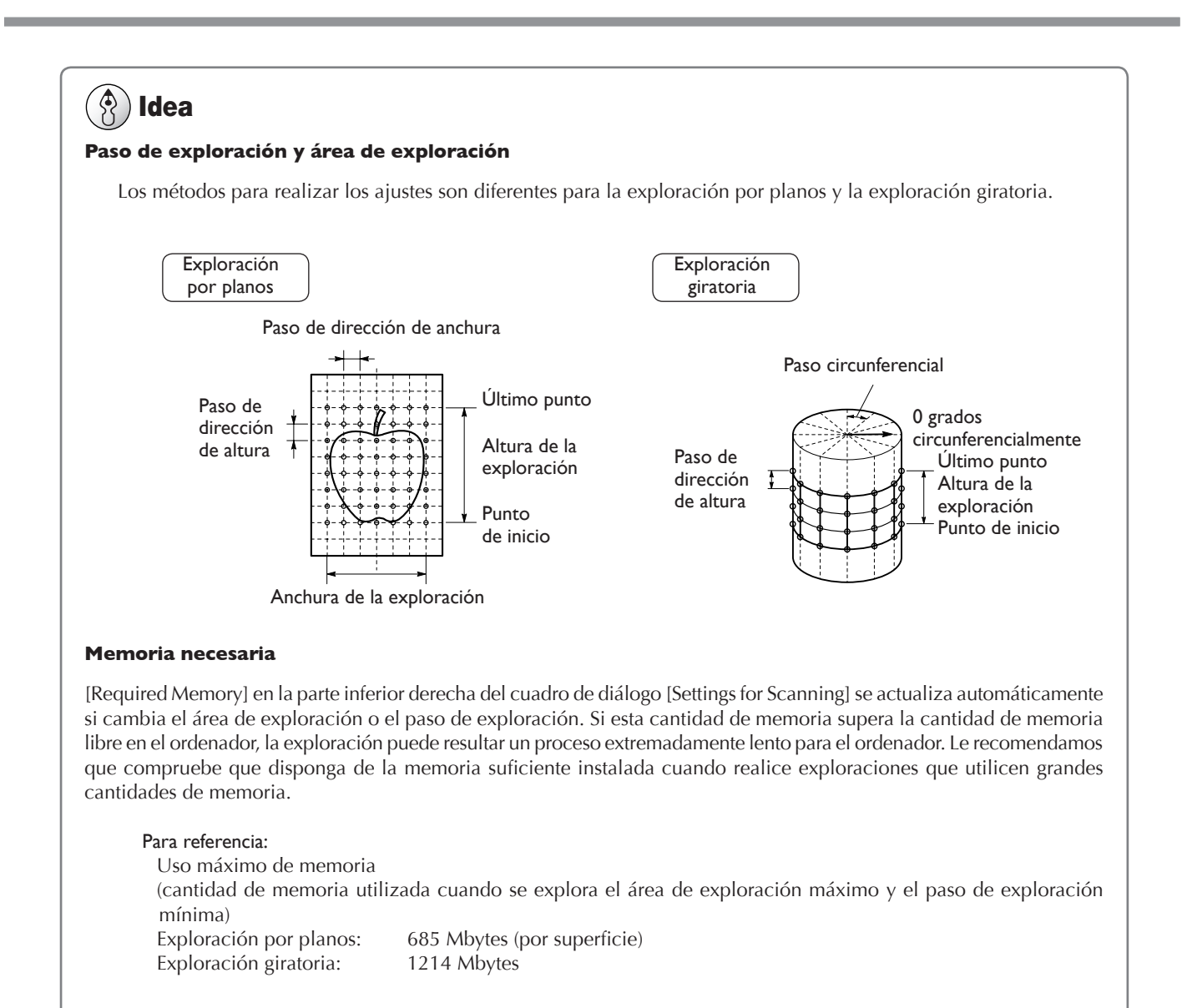

## **Comprobar los resultados de la exploración**

Puede examinar los resultados de la exploración mientras cambia el método de visualización y la perspectiva. La Scan List visualiza la lista de los datos de exploración. Para información detallada acerca de esta ventana, consulte la ayuda on-line de Dr. PICZA3.

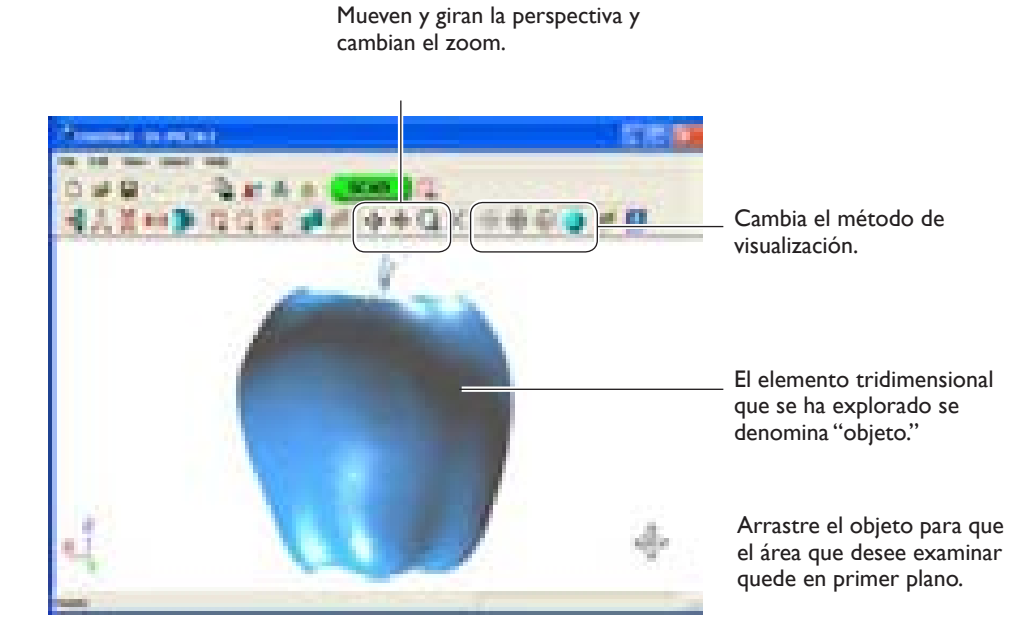

Ventana Dr.PICZA3

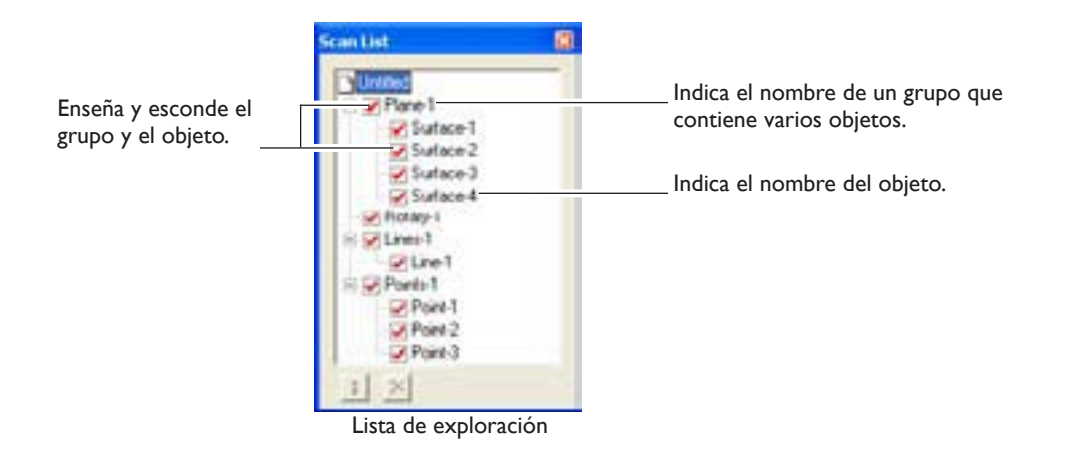

Extraiga los datos de la exploración básica y modifíquela para producir datos finalizados con la forma deseada.

## **Seleccionar y explorar un área específica**

Después de la exploración básica, puede seleccionar áreas específicas y realizar exploraciones adicionales (reexploraciones). Los tipos disponibles de reexploración son los siguientes.

#### **Reexploración**

Reexplore si desea incrementar el número de puntos de medición (puntos de exploración) y mejorar el grado de acabado de los datos en 3D.

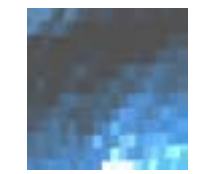

Realiza una exploración aproximada de todo el objeto.

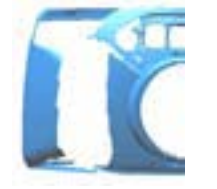

Incluso cuando hay orificios... **Incluso cuando hay orificios... igual igual igual igual igual igual igual igual igual igual igual igual igual igual igual igual igual igual igual igual igual igual igual igual igual igu** 

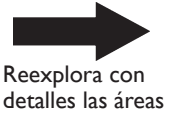

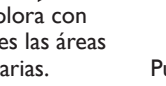

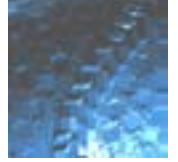

necesarias. Puede reproducir patrones de superficies detalladas.

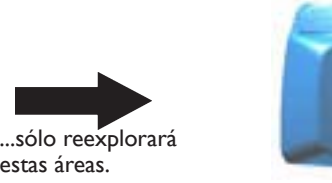

obtiene la forma original!

### **Exploración por líneas / exploración por puntos**

La exploración por líneas y la exploración por puntos se utilizan si desea datos de segmentos de línea o de punto para servir de datos suplementarios para las operaciones de modelado tridimensional utilizando CAD o programas informáticos de gráficos.

estas áreas.

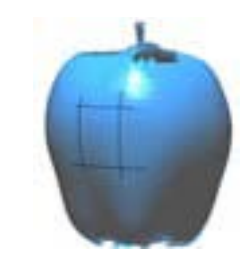

Realiza la exploración por líneas con Dr. PICZA3...

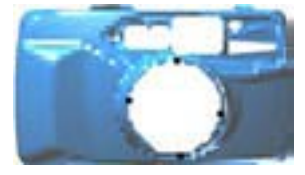

Realiza la exploración por puntos con Dr. PICZA3...

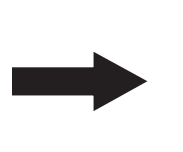

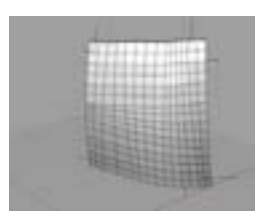

...¡y recrear las superficies curvadas con el programa CAD en 3D!

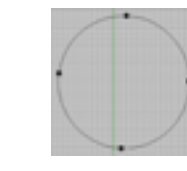

...¡y recrear las curvadas con el programa CAD en 3D!

#### இ Idea

#### **Modos de exploración para la reexploración**

Puede seleccionar los mismos modos de exploración para la reexploración y la exploración por líneas que para la exploración básica.

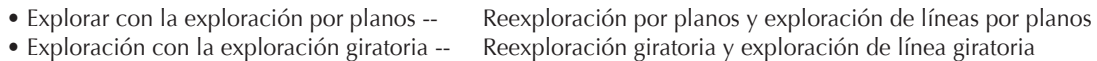

A continuación tiene una guía general para utilizarlos selectivamente.

#### Reexploración

• Cuando reexplore áreas de reexploración que no se pudieron explorar

Normalmente selecciona la reexploración por planos. Si el objeto explorado presenta una forma compleja, es aconsejable que utilice la reexploración por planos para realizar una exploración superpuesta, cambiando el ángulo entre cada pasada de exploración.

Sin embargo, tenga en cuenta que la reexploración no es efectiva en los casos en los que el rayo láser no alcance el área o el rayo láser reflejado no alcance el sensor desde ningún ángulo.

• Cuando reexplore un área específica con un paso de exploración preciso

Le aconsejamos que realice la reexploración del mismo modo utilizado para realizar la exploración básica. Si desea realizar una exploración muy detallada del patrón de la superficie de un objeto cuya forma sea cilíndrica o prácticamente cilíndrica, primero debe realizar una exploración giratoria aproximada, y seleccionar la reexploración giratoria.

#### Exploración por líneas

Normalmente seleccione el mismo modo que el utilizado para la exploración básica. Sin embargo, si desea explorar segmentos de línea de exploración que rodeen la parte posterior del objeto, seleccione exploración de línea giratoria. La exploración de líneas por planos sólo puede explorar segmentos de línea en una superficie visible en la ventana.

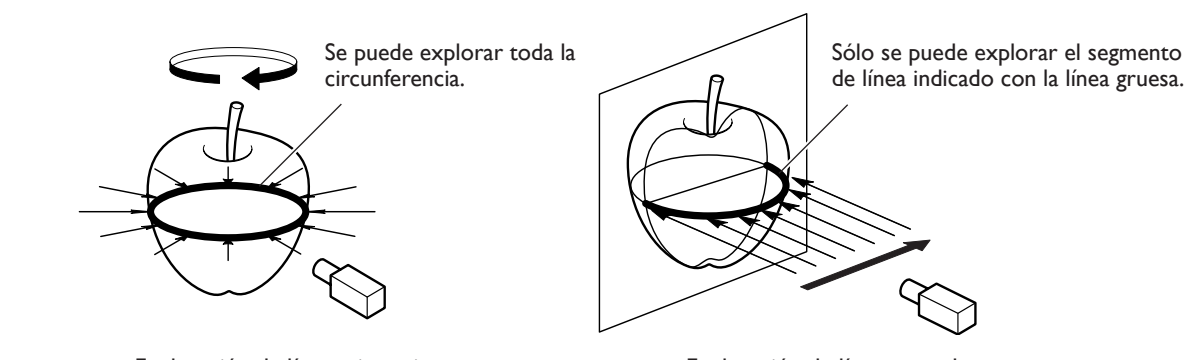

Exploración de líneas giratorias Exploración de líneas por planos

#### **Utilizar datos con un programa CAD en 3D o similar**

Para utilizar datos de segmentos de línea y de puntos para un programa CAD en 3D, puede que sea necesario exportar los datos y convertir el archivo.

☞ Consulte "3-5 Guardar y exportar datos."

#### **Procedimiento**

Realice la reexploración con el siguiente procedimiento. Las ventanas visualizadas son las de la reexploración por planos.

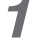

*1* Primero, explore todo el objeto.

Seleccione un modo de exploración según la forma del objeto que desee explorar. A partir de este momento, nunca abra la puerta

hasta que la reexploración finalice. Si lo hiciera, la alimentación se desconectaría. La exploración no se puede reanudar al volver a activar la alimentación.

## Idea

#### **Disminuir el tiempo de exploración mediante la exploración básica a un paso aproximado**

Puede acelerar las operaciones durante la exploración básica explorando a un paso aproximado. Para la exploración por líneas y la exploración por puntos en particular, le aconsejamos explorar al paso mínimo necesario para obtener una forma general.

*2* Cuando la exploración de todo el objeto finalice, haga clic en el botón [ ] para seleccionar el método que desee para la reexploración.

*3* Arrástrelo para especificar el área de reexploración. Puede especificar más de un área de reexploración.

## Idea

#### **Combinación de teclas para desplazar la perspectiva**

- Para girar el objeto Mantenga pulsada la tecla ESPACIO y arrastre
- Para mover el objeto Mantenga pulsada la tecla Ctrl y arrastre
- Para ampliar y reducir el objeto Mantenga pulsada la tecla Mayús y arrastre

Además de estas combinaciones de teclas, puede desplazar la perspectiva utilizando las flechas.

#### **Delimitar las áreas que deben reexplorarse**

Puede eliminar superficies incorrectas que no deberían existir y delimitar claramente las áreas que deben reexplorarse.

Antes de especificar el área de reexploración, si hace clic en el botón [ **D** ], aparecerá el cuadro de diálogo "Delete Abnormal Faces". Con este comando puede eliminar, por ejemplo, las superficies anormales producidas en el asa de la taza que se muestra en la figura de la derecha.

Para información detallada acerca de este tema, consulte la ayuda on-line de Dr. PICZA3.

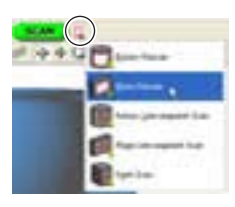

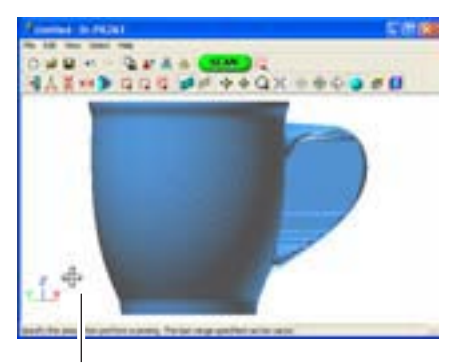

Tecla ESPACIO + arrastre a izquierda o derecha para desplazar la perspectiva.

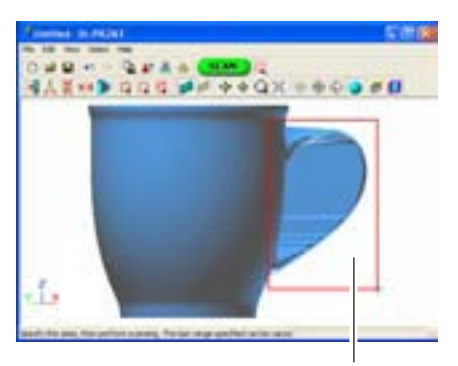

Arrástrelo para especificar el área de reexploración.

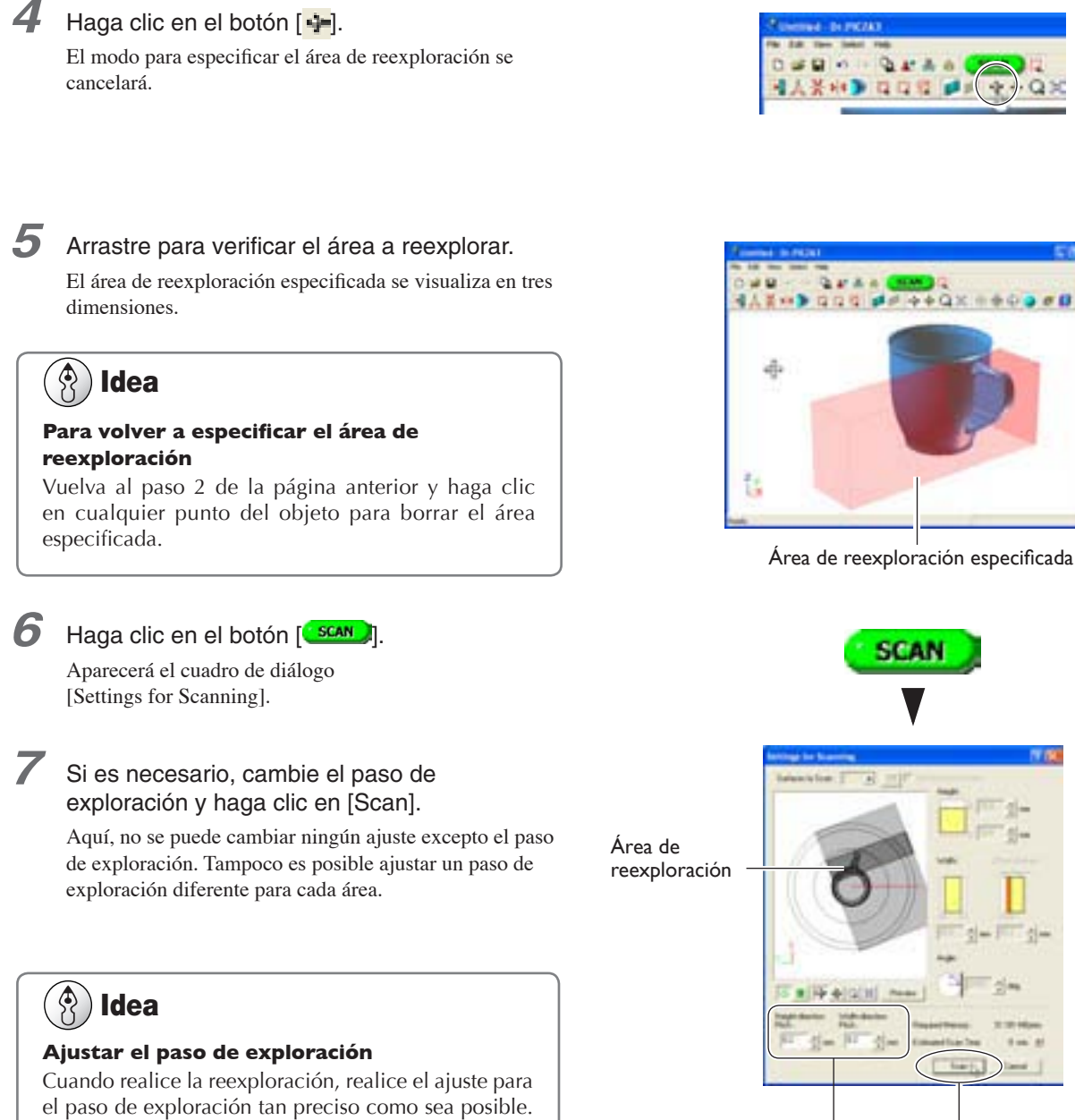

Incrementa el número de puntos de exploración, mejorando el grado de acabado. Si hay poca memoria disponible, puede ser una buena idea utilizar un área de exploración estrecha y realizar la reexploración en

varios pasos.

Ejecuta la reexploración. Ajustan el paso de exploración.

Puede realizar la reexploración tantas veces como lo desee después de esta exploración básica. Además, si desea rehacer la exploración después de comprobar los resultados de la exploración, puede volver al estado anterior a la reexploración haciendo clic en el botón  $[ \cdot \cdot \cdot ]$ .

Para información detallada acerca de los métodos de reexploración, consulte la ayuda on-line de Dr. PICZA3.

## **Crear nuevos polígonos**

Puede crear nuevos polígonos utilizando todos los puntos de exploración, incluyendo los datos producidos con la reexploración. Estos polígonos se denominan "engranados poligonales." La creación de engranados poligonales le permitirá reproducir cavidades y vacíos en el objeto y rellenar orificios según la forma circundante.

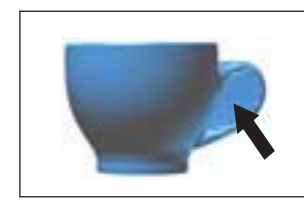

Si crea un engranado poligonal para el área de los vacíos conectados...

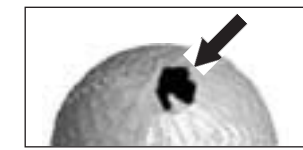

Si crea un engranado poligonal donde se ha generado un orificio...

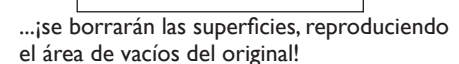

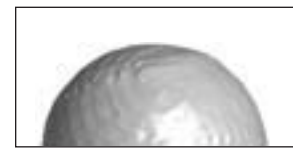

...;podrá rellenarlo de forma fácil y sencilla!

Un engranado poligonal está formado de polígonos creados mediante la estimación de la forma original del objeto a explorar a partir de los puntos de exploración. Difieren de los polígonos visualizados inmediatamente después de la exploración, que se generan simplemente conectando los puntos de exploración.

#### **Procedimiento**

- *1* Haga clic en el botón [Create Polygon Mesh...]. Aparecerá el cuadro de diálogo [Polygonization Options].
- *2* Seleccione los parámetros para crear un engranado poligonal, y haga clic en [OK]. Para información detallada acerca del cuadro de diálogo [Polygonization Options], consulte la ayuda on-line de Dr. PICZA3.
- 3 Si el engranado poligonal no es como esperaba, cambie los parámetros y vuelva a crearlo.

# **口口間 課目 タキQ** Botón [Create Polygon Mesh...]

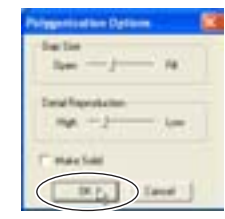

## Idea

#### **Consejos para crear un engranado poligonal**

Para crear un engranado poligonal con un alto grado de acabado, es posible que deba explorar con un paso tan preciso como sea posible para incrementar el número de puntos de exploración. En particular, casos como los que se describen más adelante pueden hacer que un engranado poligonal tenga una configuración diferente a la que esperaba.

- Si hay un número pequeño de puntos de exploración con respecto a las ondulaciones en el objeto a explorar
- Si las áreas con orificios son demasiado extensas o su forma es compleja

En estos casos, reexplore sólo dicha área con un paso preciso. Si hay poca memoria disponible en el ordenador, es aconsejable dividir el área en partes y repetir la reexploración varias veces para incrementar los puntos de exploración y a continuación crear un engranado poligonal.

☞ En "3-4 Realizar el acabado de los datos," consulte "Seleccionar y explorar un área específica."

# **3-5 Guardar y exportar datos**

Puede utilizar los datos obtenidos con la exploración y crear engranados poligonales y guardarlos en un formato de archivo compatible con Dr. PICZA3. También puede convertir (exportar) datos y guardarlos en un formato de archivo que permita la importación a otros programas.

#### **Guardar datos**

En el menú [File] haga clic en [Save As]. Los datos se guardarán en formato de un proyecto de Dr. PICZA. Además de trabajar con los archivos guardados con Dr. PICZA3, puede editarlos utilizando un editor en 3D, y un programa de edición de datos en 3D.

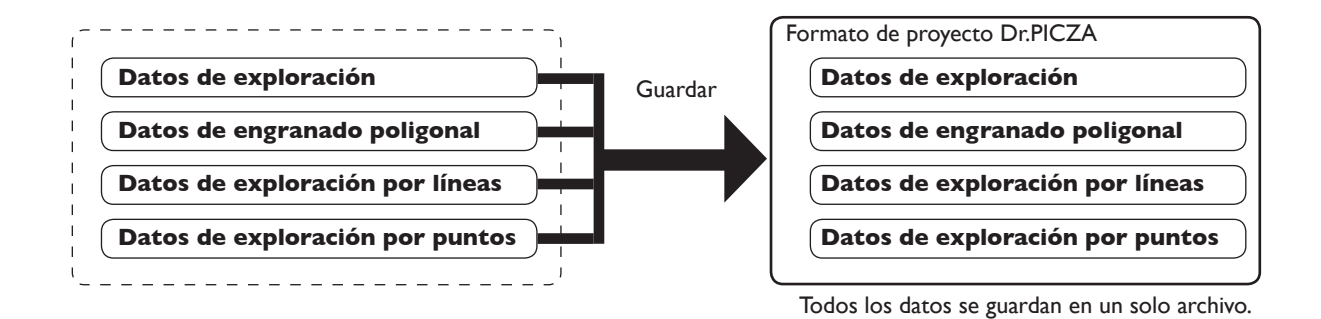

## **Exportar datos**

Si desea utilizar datos obtenidos mediante la exploración y utilizarlos con un programa CAD en 3D o similar, exporte los datos.

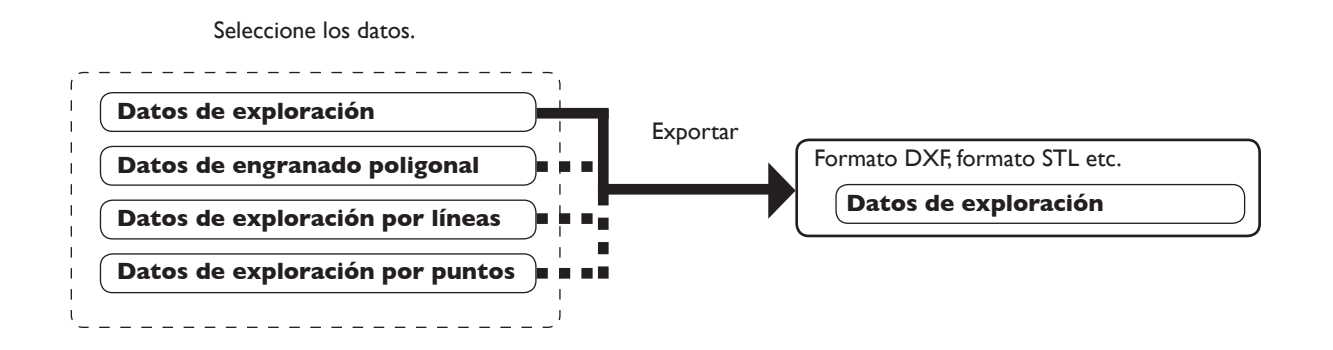

## Idea

#### **Acerca de los datos exportables**

Los datos de exploración son datos de puntos de medición (puntos de exploración) obtenidos mediante la exploración.

Los datos de engranado poligonal son datos formados de polígonos nuevos creados mediante la estimación de la forma correcta de un objeto a explorar a partir de los datos de exploración.

Los datos de exploración por líneas y los datos de exploración por puntos son datos de puntos de medición obtenidos respectivamente mediante la exploración de líneas y la exploración de puntos.

Sin embargo, los formatos de archivos exportables para cada tipo de datos están predeterminados.

Para más información, consulte la ayuda on-line de Dr. PICZA3.

#### **Procedimiento**

*1* En Scan List, seleccione los datos que desee exportar y visualizar en la ventana.

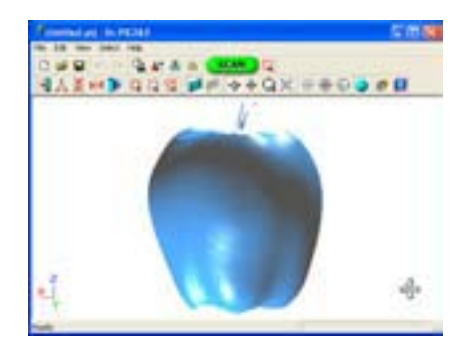

Seleccione la casilla del objeto que desee exportar.

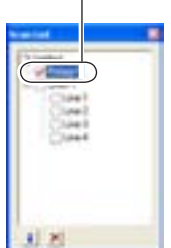

2 Haga clic en el botón [ **b** ]. Haga clic en el formato de archivo que desea utilizar para exportar.

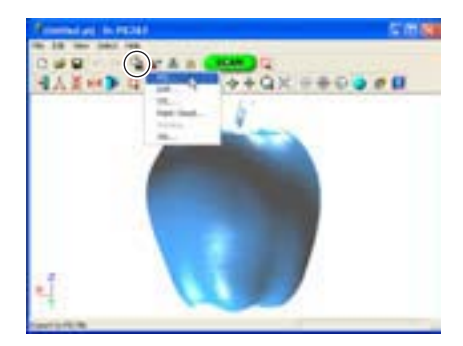

*3* En función del formato de archivo seleccionado puede que aparezca un cuadro de diálogo. Elija una selección compatible con el programa con el que desee compartir los datos y haga clic en [OK].

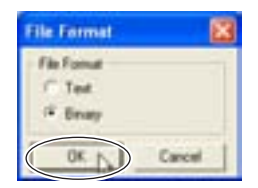

*4* Teclee el número del archivo a exportar, luego haga clic en [Save].

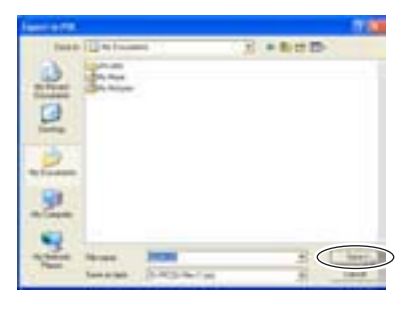

# **4. Editar los resultados de la exploración - Utilizar el 3D Editor**

Este capítulo describe los métodos de funcionamiento básico para el "3D Editor", el programa de edición de datos en 3D incluido con el equipo. 3D Editor le permite realizar cosas como las siguientes.

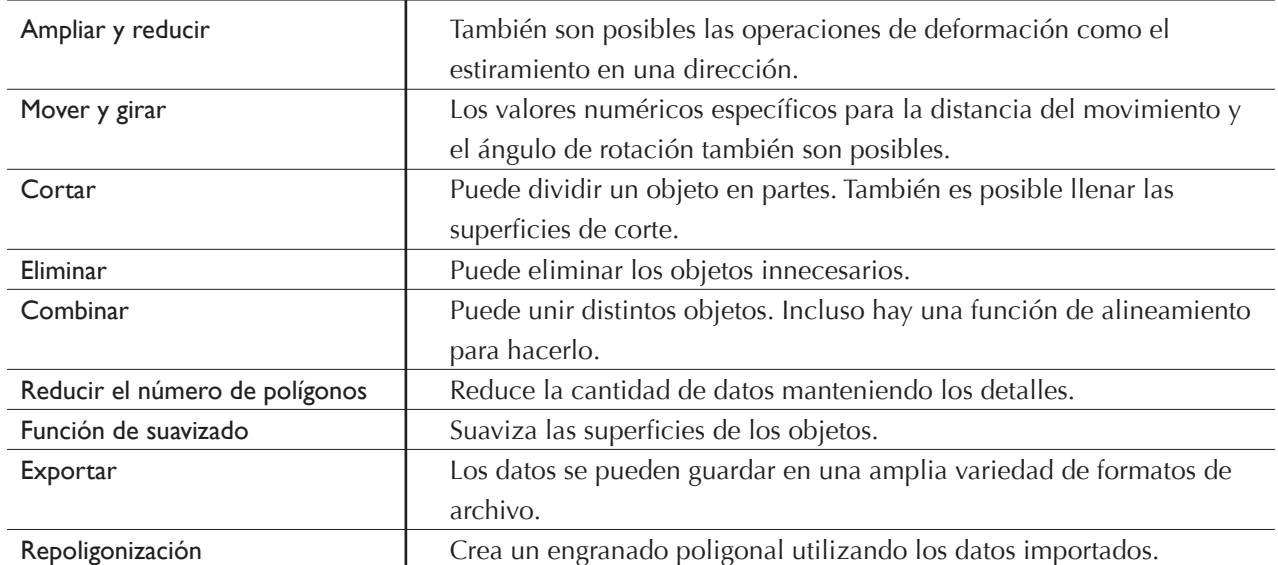

Para más información acerca de las funciones del 3D Editor, consulte la ayuda on-line del 3D Editor. Tenga en cuenta que 3D Editor sólo funciona con modelos de superficie.

Esta sección describe cómo importar y exportar datos utilizando el 3D Editor.

## **Importar inmediatamente los resultados de la exploración**

En Dr. PICZA3, al hacer clic en el botón [Run 3D Editor] inicia 3D Editor e importa simultáneamente los resultados de exploración visualizados.

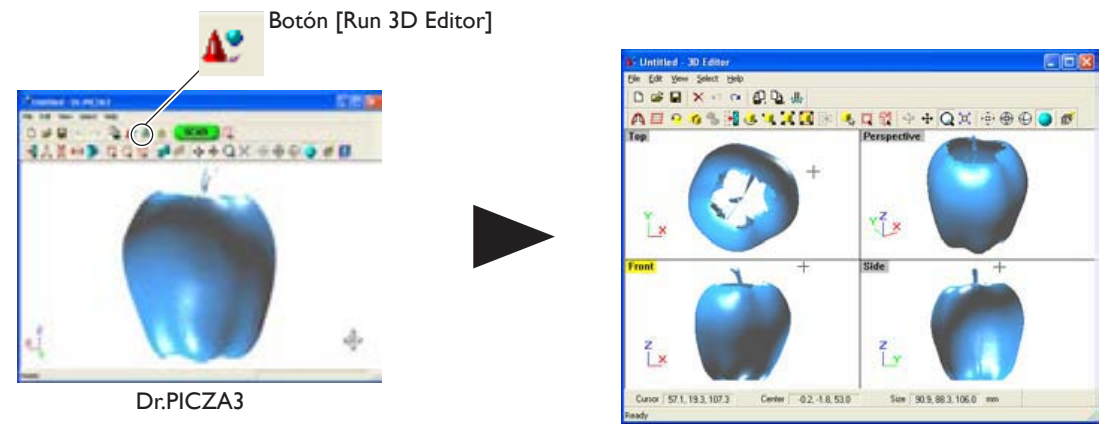

3D Editor se inicia y se importa la información.

## **Importar y exportar**

Si hace clic en el botón [Import] puede importar archivos en un formato de proyecto Dr. PICZA, en formato DXF, etcétera. Si hace clic en el botón [Export] puede guardar los datos en una amplia variedad de formatos útiles para crear datos en 3D CAD y gráficos de ordenador en 3D.

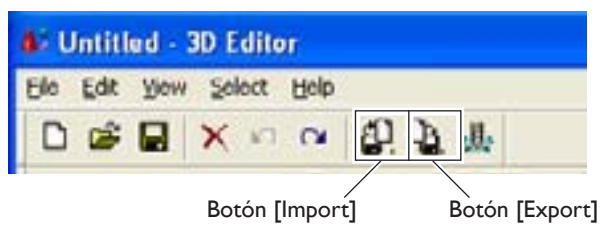

Idea

El 3D Editor también permite importar archivos de formato PIX desde las versiones 1 y 2 de Dr. PICZA.

## **Importar más de un grupo de datos**

Puede utilizar el botón [Import] para importar más de un grupo de información y situar distintos objetos en la ventana 3D Editor.

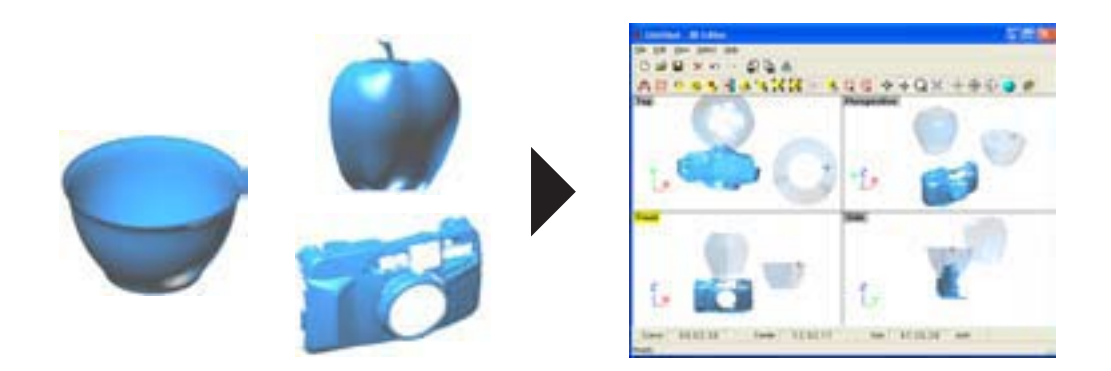

# **4-3 Operaciones básicas para objetos**

Esta sección describe las ventanas del 3D Editor y cómo realizar ediciones simples utilizando el programa.

## **Cómo visualizar la ventana 3D Editor**

La ventana 3D Editor está formada de paneles que visualizan el objeto desde cuatro perspectivas diferentes al mismo tiempo. Puede realizar tareas de edición utilizando una o todas estas visualizaciones.

#### **Superior**

Ésta es una visualización del objeto visto directamente desde arriba. Puede utilizarla si desea moverse sólo en dirección X o Y. El movimiento en dirección Z no es posible.

#### **Perspectiva**

Puede utilizarla si desea visualizar la forma general. Puede moverse en tres direcciones (X, Y, y Z), pero no le permite calibrar la dirección no la distancia del movimiento con ninguna precisión.

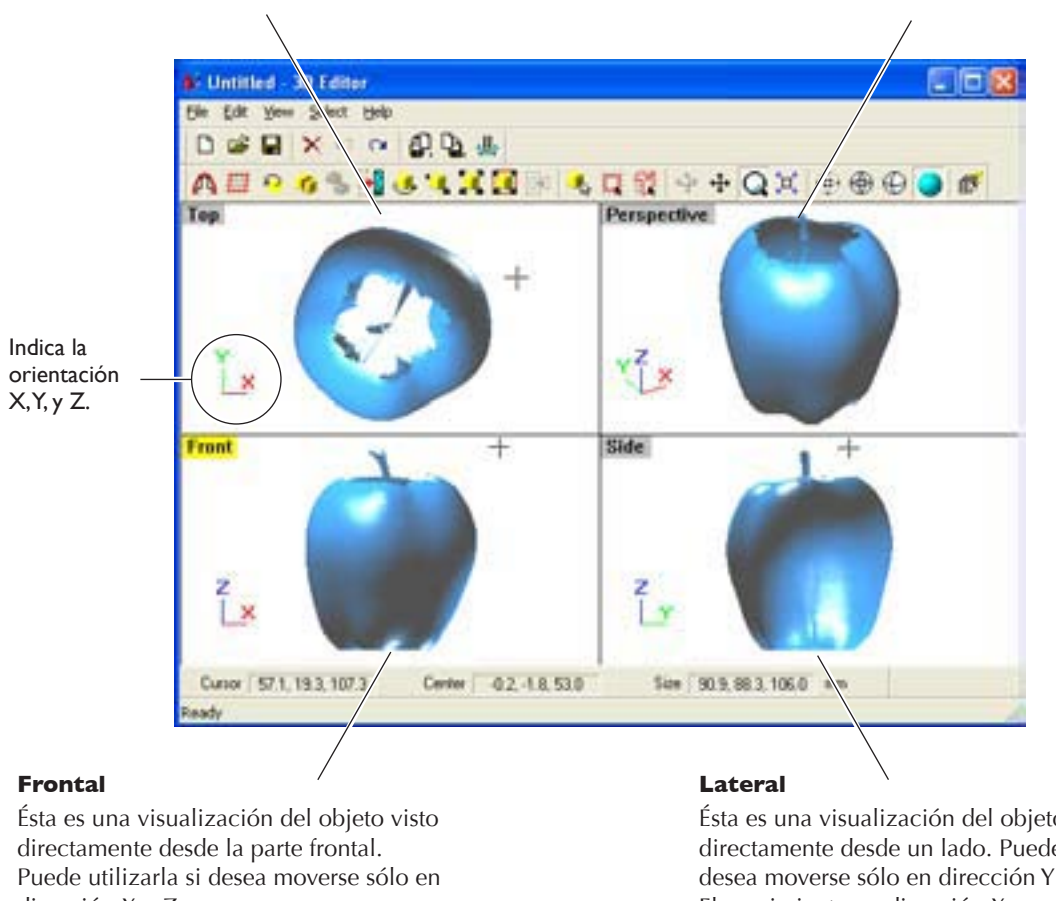

dirección X o Z. El movimiento en dirección Y no es posible. Ésta es una visualización del objeto visto directamente desde un lado. Puede utilizarla si desea moverse sólo en dirección Y o Z. El movimiento en dirección X no es posible.

Los objetos importados aparecen en la Object List. Puede realizar tareas como visualizar sólo los objetos que desee visualizar y eliminar los objetos no necesarios.

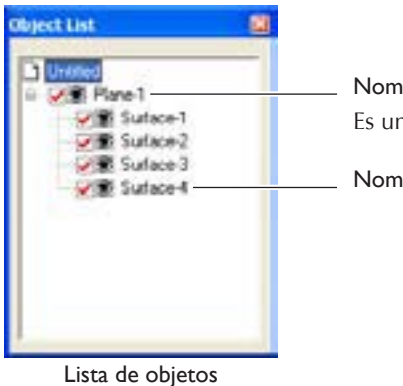

Nombre del grupo Es un grupo de varios objetos.

Nombre del objeto

## **Intentemos editar información con 3D Editor**

Empecemos con algunas ediciones simples. Exploraremos una manzana con el equipo e intentaremos cortar y moverla. Las explicaciones en esta sección empiezan en el punto en que se ha explorado una manzana con Dr. PICZA3.

#### **Procedimiento**

*1* Inicie 3D Editor.

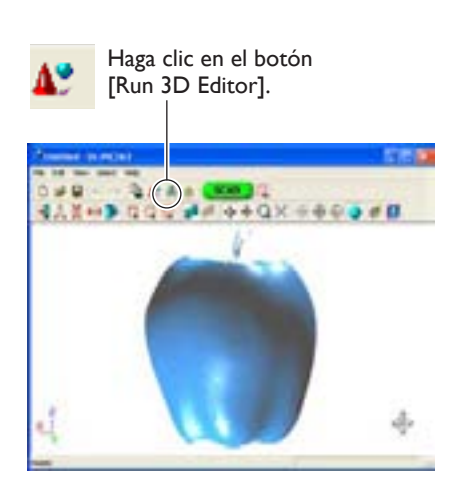

Ventana Dr.PICZA3

2 Intente cortar la manzana verticalmente. Primero, realice las preparaciones.

Se inicia 3D Editor. Los datos explorados de la manzana se importan al mismo tiempo.

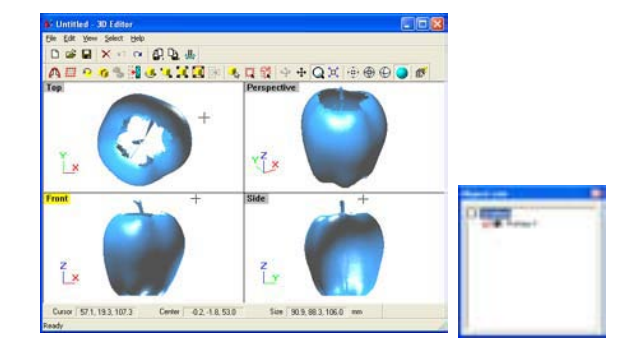

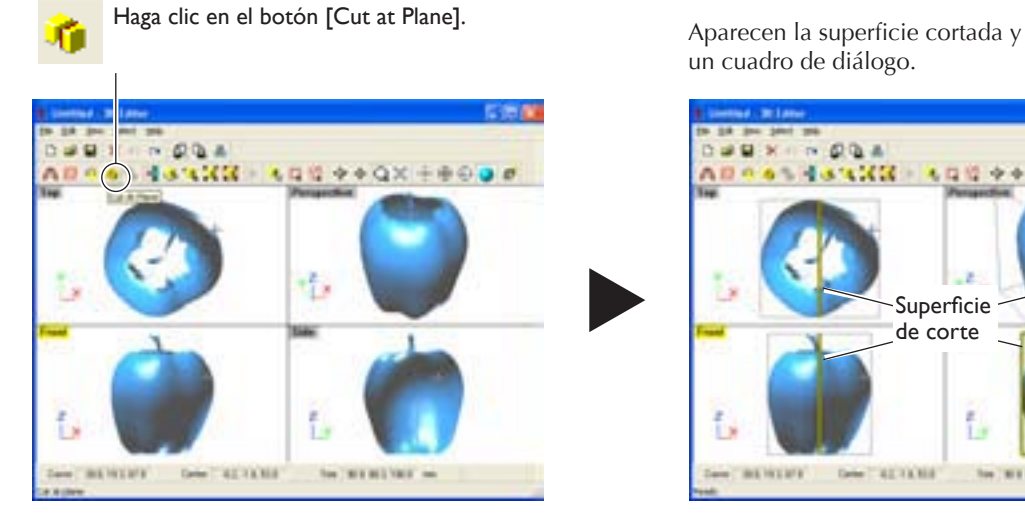

un cuadro de diálogo.

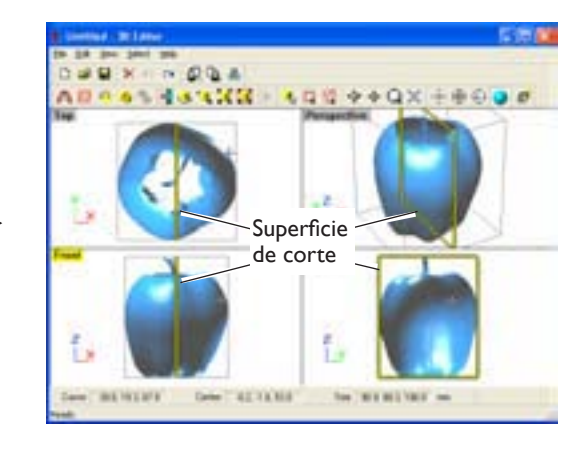

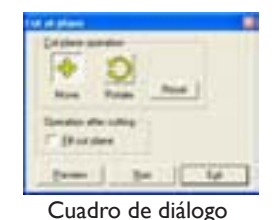

*4. Editar los resultados de la exploración* **49**

*3* Utilizando la ventana [Front], vamos a intentar desplazar la superficie de corte hacia la izquierda, y a continuación realizaremos el corte.

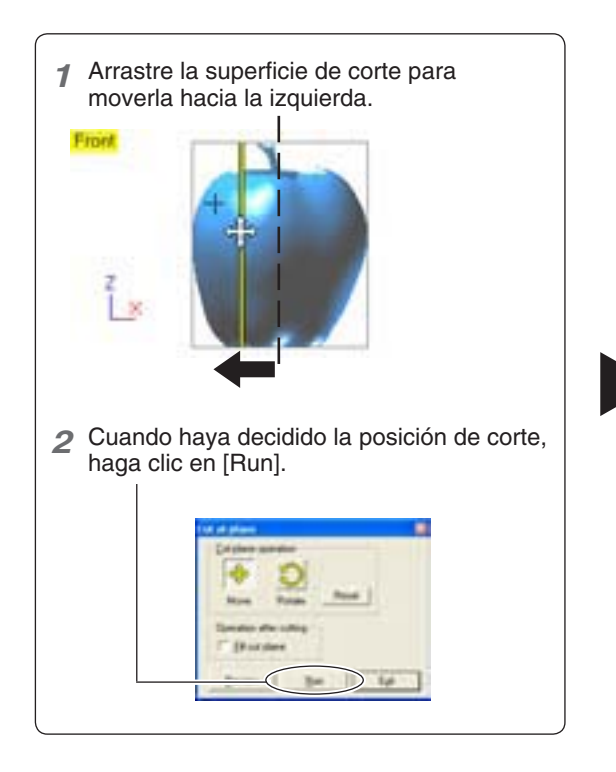

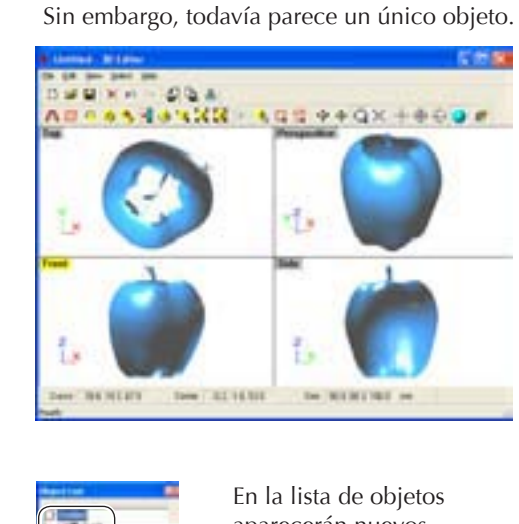

La manzana se dividirá en dos partes.

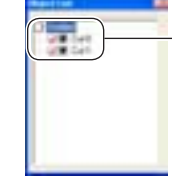

aparecerán nuevos objetos denominados [Cut-0] y [Cut-1].

### *4* Intentemos separar los dos objetos.

Una vez terminada la operación, haga clic con el botón derecho para salir del modo [Move Object].

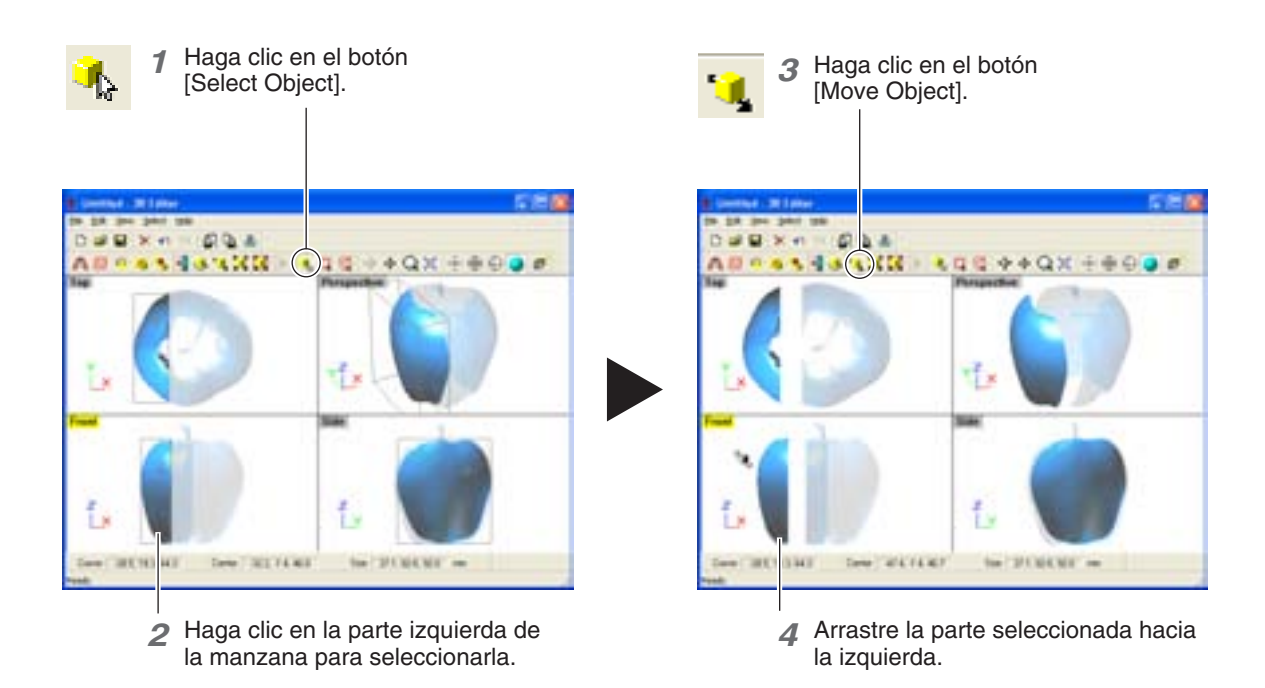

*5* Ahora intente orientar la superficie de corte de la manzana a la derecha para que quede mirando al frente.

Sólo lo puede hacer desde la ventana [Top].

Una vez terminada la operación, haga clic con el botón derecho para salir del modo [Move Object].

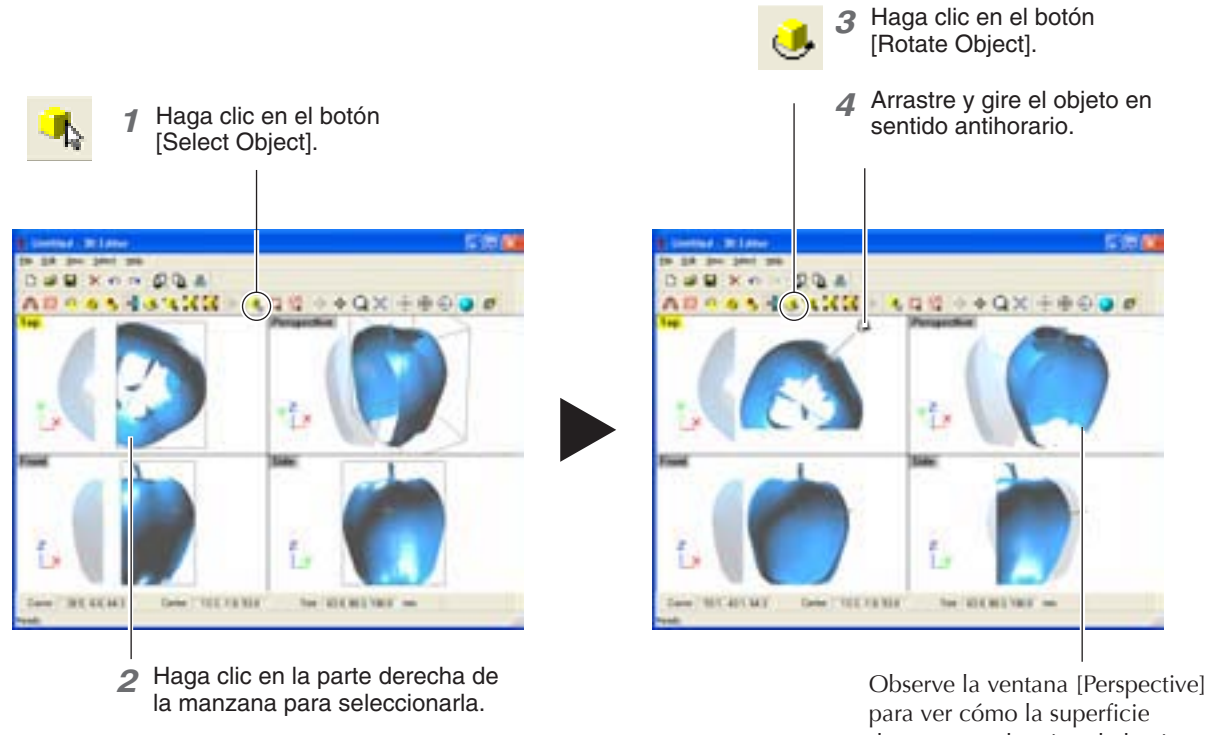

de corte queda mirando hacia delante.

*6* Finalmente, intentemos borrar el objeto cortado. Esta operación se puede realizar desde todas las perspectivas excepto desde [Side].

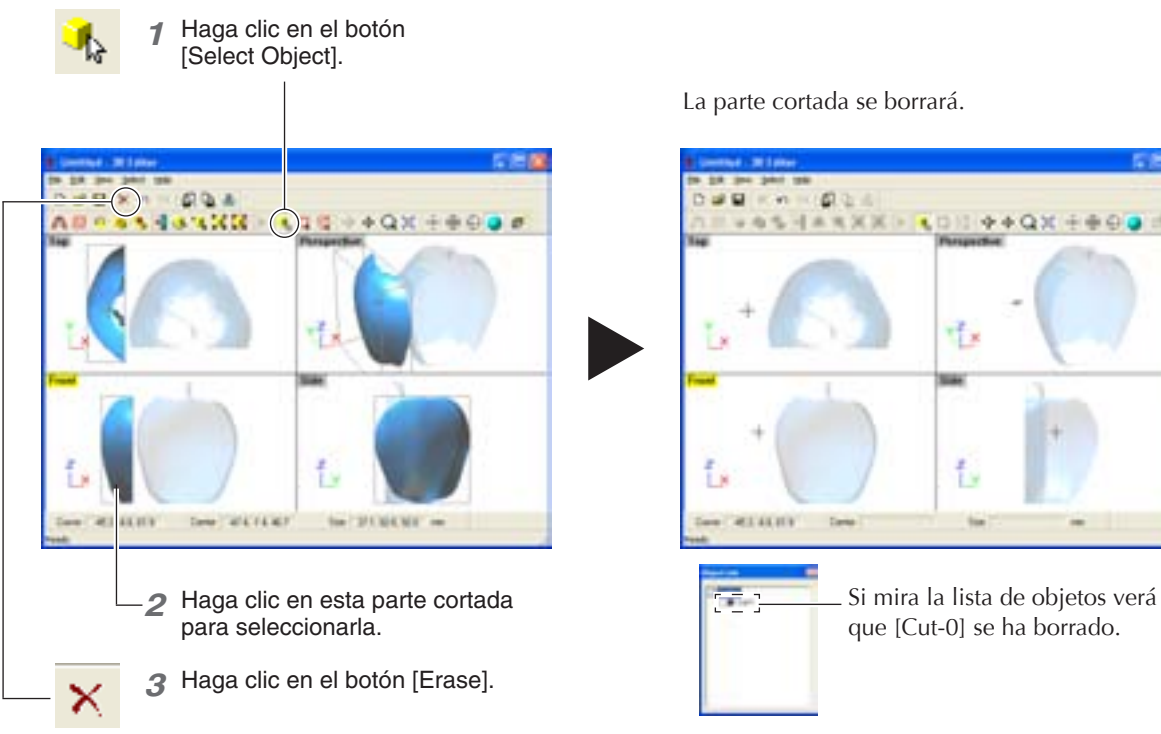

La parte cortada se borrará.

۳f۰

f.

# **5. Qué hacer si...**

Esta sección describe cómo solucionar los problemas que se producen durante el funcionamiento, y qué es necesario para cambiar el equipo de ubicación.

#### **El equipo no se activa o se desactiva.**

#### **El equipo no se activa.**

#### **¿El adaptador de CA y el cable de alimentación están bien conectados?**

- •Conecte el adaptador de CA y el cable de alimentación de forma segura para que no se aflojen.
- •Desconecte el adaptador de CA de la toma eléctrica y vuelva a conectarlo.

#### **¿La puerta está abierta?**

Cierre la puerta. La alimentación se desconecta mientras la puerta está abierta.

#### **El equipo no se desactiva al abrir la puerta.**

#### **¿Hay algún objeto extraño atascado en el conmutador de bloqueo interno?**

Extraiga el objeto extraño.

#### **No se puede explorar.**

#### **El botón de alimentación se ilumina en rojo.**

El equipo no funciona correctamente. Desconecte inmediatamente el adaptador de CA de la toma eléctrica y póngase en contacto con su distribuidor Roland DG Corp. autorizado.

#### **El botón de alimentación parpadea en rojo.**

#### **¿El soporte del cabezal o los tornillos que sujetan la tabla todavía están colocados?**

Asegúrese de extraerlos antes de activar el equipo.

#### **¿Hay algún elemento en una posición interna aparte de la tabla?**

Extráigalo.

#### **El botón de alimentación se ilumina en rojo y en azul.**

Abra la puerta, ciérrela y vuelva a activar el equipo.

• Acerca del patrón de iluminación del botón de alimentación ☞ En "1-2 Nombres y funciones," consulte

"Acerca de los indicadores."

#### **Se visualiza el mensaje "Cannot communicate with present scanner" en el ordenador.**

#### **¿El número del puerto de comunicación está bien ajustado?**

En Dr. PICZA3, en [Preferences] compruebe que el número del puerto de comunicaciones esté bien ajustado.

☞En "2-4 Instalar y configurar el software", consulte "Realizar los ajustes para utilizar Dr.PICZA3".

#### **Aparece el mensaje "COM:\*\* not ready" en el ordenador.**

#### **¿Está activado el equipo?**

Compruebe que el equipo esté activado antes de ejecutar Dr. PICZA3.

#### **¿El número del puerto de comunicación está bien ajustado?**

En Dr. PICZA3, en [Preferences] compruebe que el número del puerto de comunicaciones esté bien ajustado.

#### **¿Utiliza un cable conector USB largo o un concentrador USB?**

Utilice el cable USB incluido. Nunca utilice un concentrador USB o similar.

#### **Una vez comprobados los puntos descritos, si la exploración aún no se puede realizar, proceda de la siguiente forma.**

- 1. Desactive el equipo.
- 2. Desconecte el adaptador de CA de la toma eléctrica y vuelva a conectarlo.
- 3. Reinicie el ordenador.
- 4. Active el equipo.

#### **Otros síntomas**

#### **La exploración terminó, pero el ordenador se paró.**

#### **¿El ordenador dispone de la memoria suficiente?**

En el cuadro de diálogo [Settings for Scanning] de Dr. PICZA3 compruebe la memoria necesaria e incremente el paso de exploración. Como alternativa, considere la posibilidad de instalar más memoria. Si la exploración supera la cantidad de memoria libre del ordenador, el funcionamiento del ordenador podría ser muy lento.

#### **Se visualiza el mensaje "Can't find MODELA Player" o "Can't find 3D Engrave" en el ordenador.**

Los botones para ejecutarlos no funcionan con este sistema. Están disponibles si trabaja conjuntamente con la serie MODELA o similar.

#### **Desinstalar el controlador**

Quite [Roland LPX-60 USB Device] en la lista de [Agregar o quitar programas] (o [Agregar/quitar programas]).

☞Consulte la siguiente sección "Qué hacer si la instalación es imposible".

#### **Qué hacer si la instalación es imposible**

Si la instalación se detiene a medio proceso, o si el asistente no aparece al conectar el cable USB, proceda de la siguiente forma. Antes de realizar este procedimiento, asegúrese de que el equipo esté activado.

Continúa en la página siguiente

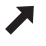

#### **1.Si aparece el cuadro de diálogo [Asistente para hardware nuevo encontrado], haga clic en [Finalizar] para cerrarlo.**

#### **2.Aparecerá [Agregar o quitar programas].**

#### Windows XP

En el menú [Inicio], seleccione [Panel de control], y haga clic en [Agregar o quitar programas].

#### Windows 2000/Me/98 SE

En el menú [Inicio], seleccione [Configuración], [Panel de control], y haga doble clic en [Agregar o quitar programas].

#### **3.Desinstale el [Roland LPX-60 USB Device].**

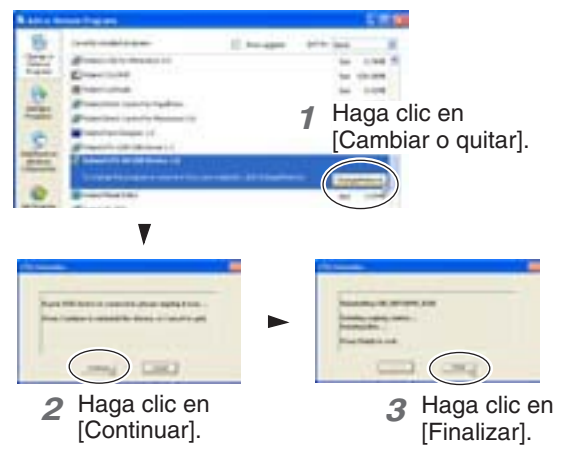

#### **4.Desconecte el cable USB conectado al ordenador.**

#### **5.Reinicie Windows.**

#### **6.Vuelva a realizar la instalación desde el principio.**

☞En "2-4 Instalar y configurar el software", consulte "Instalar el controlador".

Si [Roland LPX-60 USB Device] no aparece en la lista, siga los pasos que se describen a continuación.

#### **1.Aparecerá [Propiedades del sistema].**

#### Windows XP

Haga clic en el menú [Inicio], y a continuación haga clic con el botón derecho en [Mi PC]. Haga clic en [Propiedades].

#### Windows 2000/Me/98 SE

Haga clic con el botón derecho en [Mi PC] en el escritorio. Haga clic en [Propiedades].

#### **2.Aparecerá [Administrador de dispositivo].**

#### Windows XP/2000

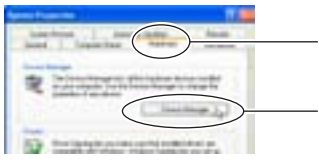

*1* Haga clic en la ficha [Hardware].

*2* Haga clic en [Administrador de dispositivo].

Windows Me/98 SE Haga clic en [Administrador de dispositivo].

#### **3.Borre [LPX-60].**

Windows XP/2000

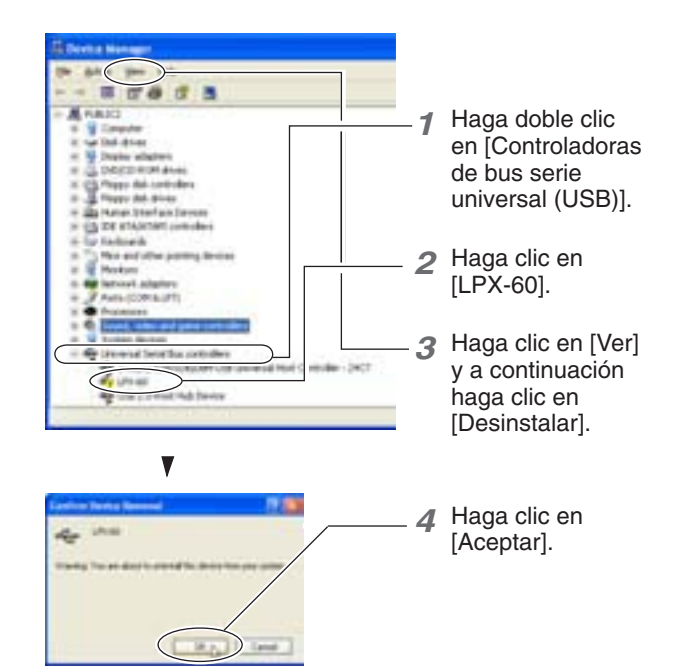

Windows Me/98 SE

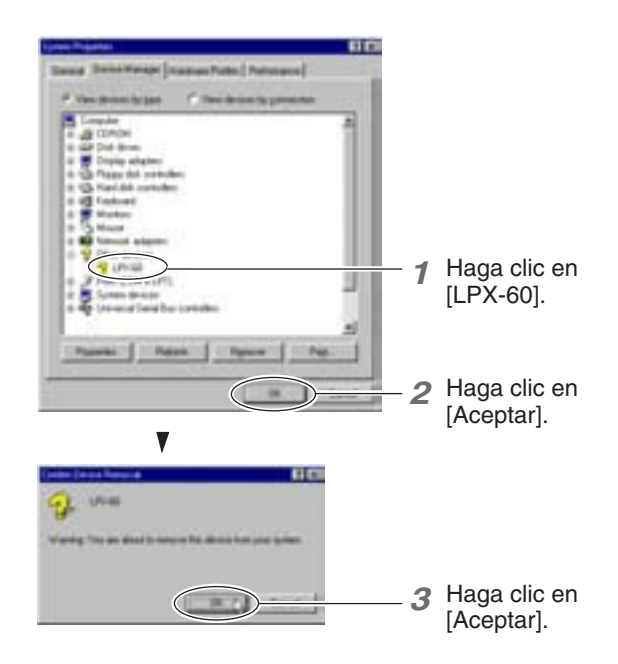

- **4.Cierre el cuadro de diálogo [Administrador de dispositivos] y haga clic en [Aceptar].**
- **5.Desconecte el cable USB conectado al ordenador.**

#### **6.Reinicie Windows.**

#### **7.Vuelva a realizar la instalación desde el principio.**

☞En "2-4 Instalar y configurar el software", consulte "Instalar el controlador".

Si traslada el equipo a otra ubicación, fije la tabla y el cabezal en su posición.

#### **Procedimiento**

*1* Asegúrese de que el equipo esté desactivado y retire el adaptador de CA, el cable USB, y el cable de alimentación.

2 Retire el soporte para el adaptador de CA y el soporte del cabezal. Utilice los tornillos que ha retirado para fijar el soporte del cabezal y el cabezal en su sitio.

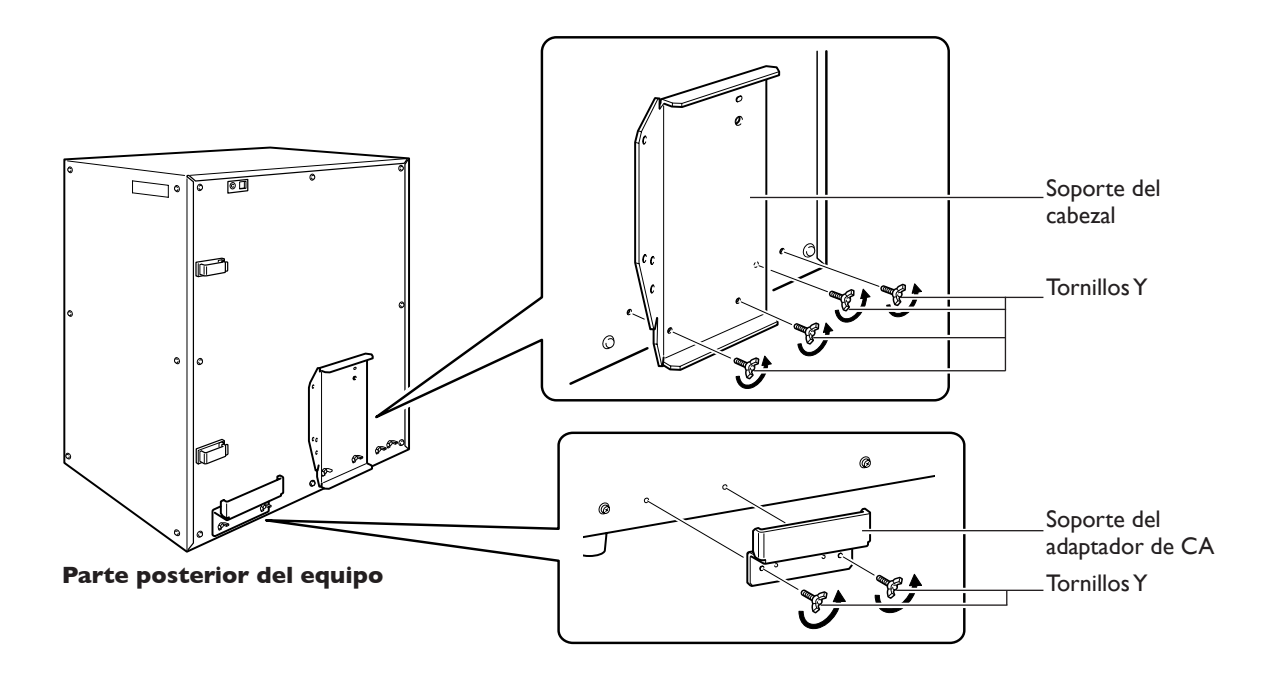

*3* Abra la puerta y, a continuación, mueva el cabezal hacia la posición que se indica en la figura siguiente.

- ➢ Asegúrese de utilizar el asa al abrir la puerta.
- ➢ Si toca innecesariamente alguna otra cosa que no sea el mando, podría causar un funcionamiento incorrecto. Realice esta operación con cuidado.

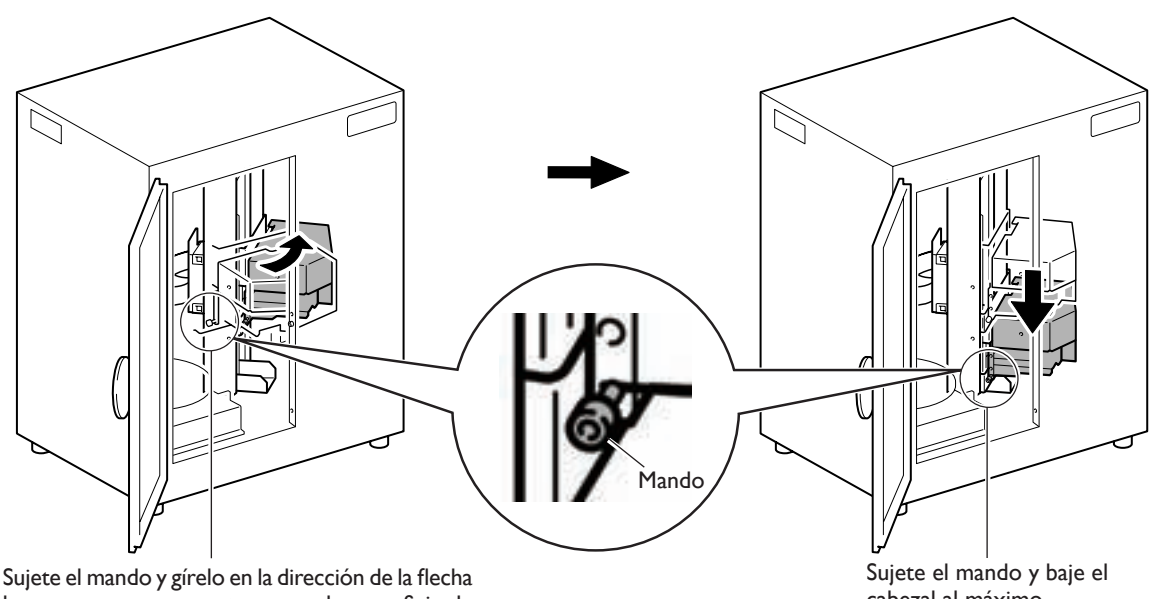

hasta que entre en contacto con la superficie de la parte posterior del equipo.

cabezal al máximo.

*4* Coloque el soporte del cabezal y, a continuación, apriete provisionalmente los tornillos Y siguiendo la secuencia que se indica en la figura siguiente.

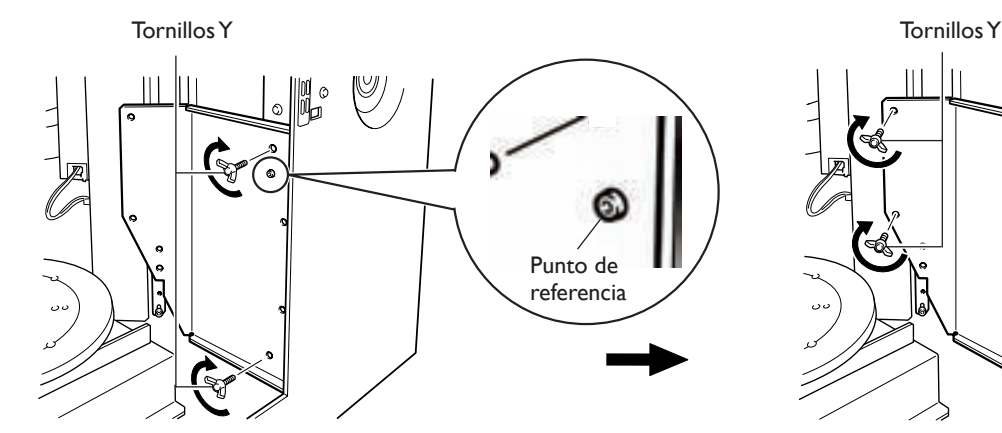

Utilizando el saliente de la parte frontal del equipo como punto de referencia, apriete provisionalmente los tornillos de la parte frontal.

Retroceda el cabezal ligeramente hacia la parte frontal, alinee el extremo interior del soporte con las ubicaciones de los tornillos y, a continuación, apriete los tornillos provisionalmente.

₹

*5* Levante el mando del cabezal hasta que toque el soporte y, a continuación, utilice los tornillos Y para asegurar el cabezal en el soporte.

Finalmente, apriete con firmeza todos los tornillos para fijarlos en su sitio.

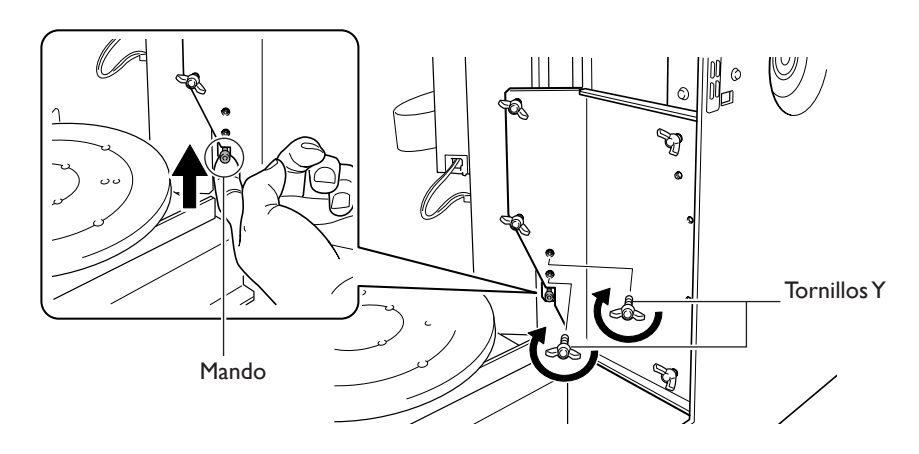

## *6* Fije la tabla en su sitio utilizando tornillos X.

Ajuste la posición de la tabla de forma que las ubicaciones de los tornillos queden alineadas. Ajuste la tabla de forma que la línea imaginaria que conecta los dos orificios para tornillos sea perpendicular a la superficie frontal del equipo.

Cuando haya apretado los tornillos, compruebe que la tabla esté correctamente sujeta.

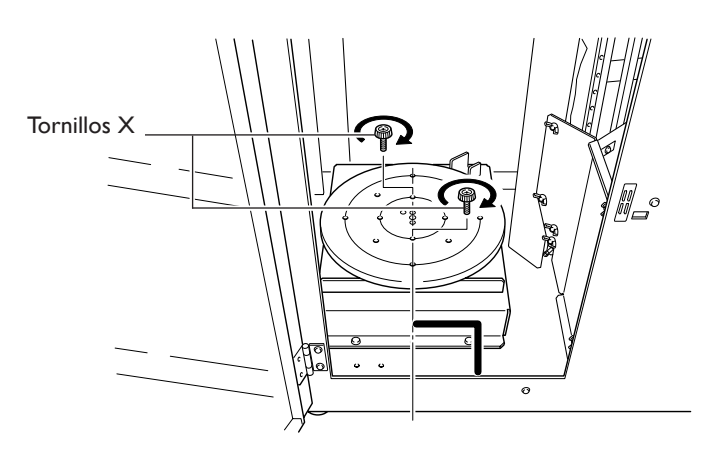

# **6. Apéndice**

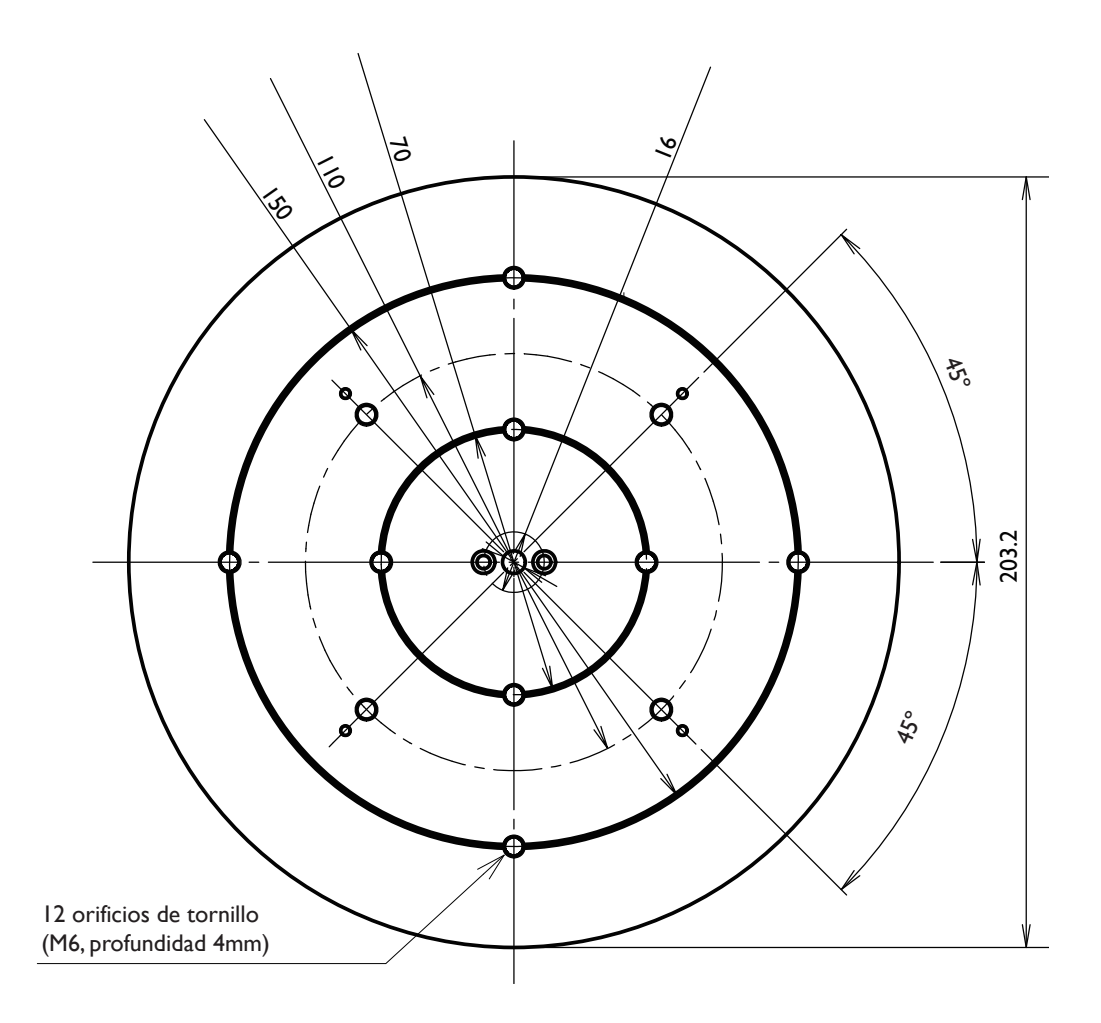

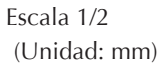

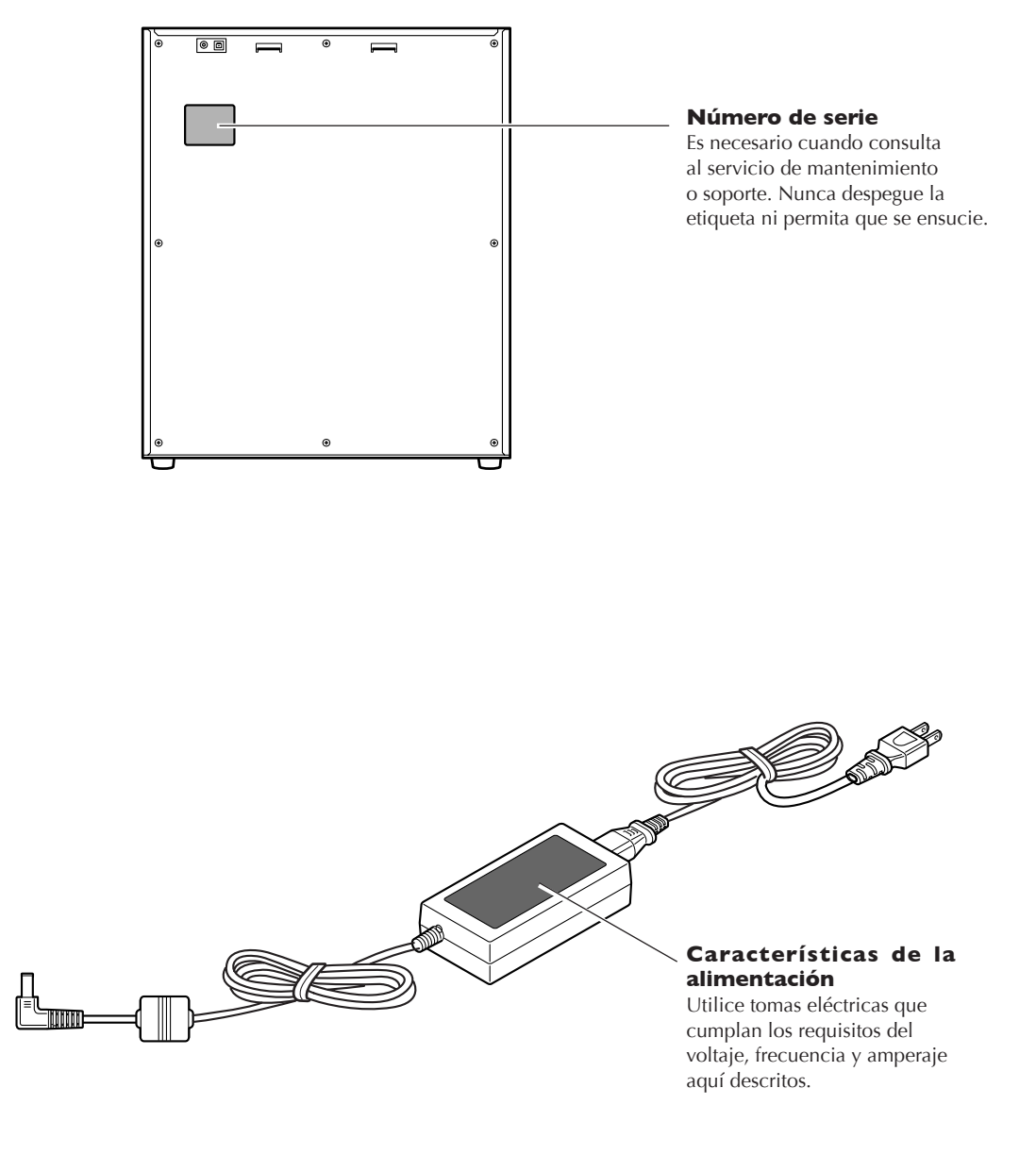

## **Especificaciones del equipo**

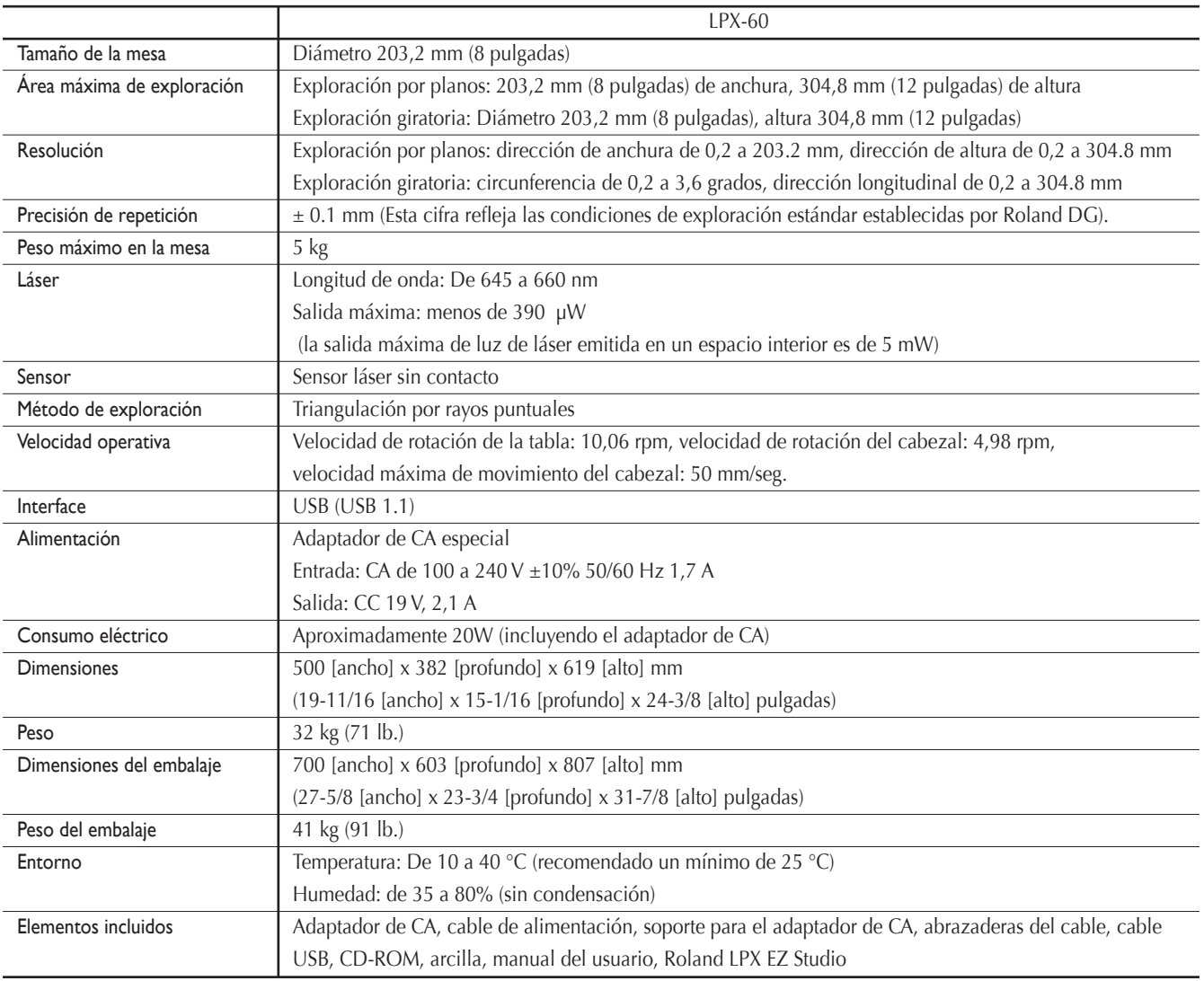

## **Requisitos del sistema para el Software**

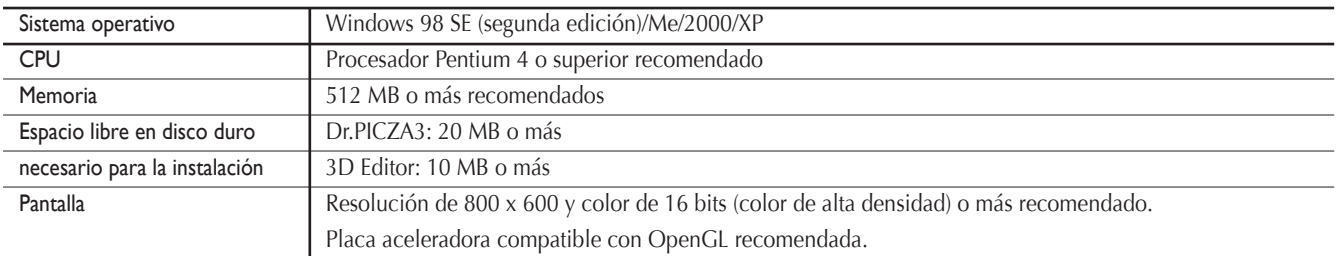

## **Requisitos del sistema para la conexión USB**

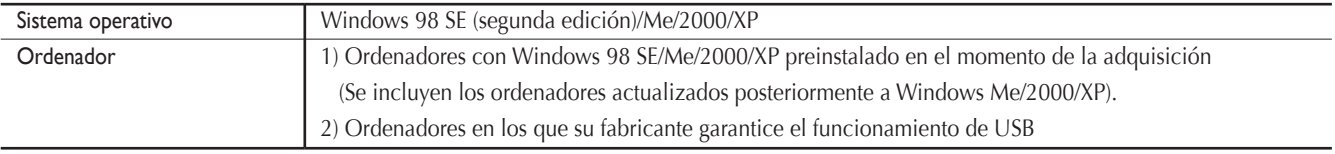

• La conexión USB es posible o no según las especificaciones del ordenador. Para determinar si el ordenador que utiliza permite un funcionamiento USB correcto, consulte al fabricante del ordenador.

• Utilice el cable USB incluido. Nunca utilice un concentrador USB o similar.

### **Lea este acuerdo antes de abrir el sobre que contiene el disco sellado**

La apertura del sobre que contiene el disco sellado implica la aceptación de los términos y condiciones de este acuerdo.

#### **Acuerdo de Licencia Roland**

Roland DG Corporation ("Roland") le garantiza el derecho no asignable y no exclusivo de utilizar los PROGRAMAS INFORMÁTICOS del sobre que contiene el disco ("Software") según lo descrito en este acuerdo y en los siguientes términos y condiciones.

#### **1. Entrada en vigor**

Este acuerdo entra en vigor al adquirir y abrir el sobre sellado que contiene el disco. La fecha efectiva de este acuerdo es la fecha en que se ha abierto el sobre que contiene el disco sellado.

#### **2. Propiedad**

El Copyright y la propiedad de este Software, logotipo, nombre, manual y toda la documentación de este Software pertenecen a Roland y a su licenciatario. Queda prohibido:

La copia no autorizada del Software o de los archivos de soporte, módulos de programas o documentación. Ingeniería inversa, desensamblado, descompilado u otro tipo de intento para desvelar el código de fuente del Software.

#### **3. Restricciones de licencia**

Roland no da derecho a sublicenciar, alquilar, asignar o transferir los derechos recibidos según este acuerdo ni el propio Software (incluyendo los elementos que lo acompañan) a terceras partes.

No se puede utilizar el Software a través de un servicio de tiempo compartido y/o un sistema de red a terceros que no esté licenciado para la utilización de este Software.

Este Software puede ser utilizado por una sola persona en un solo ordenador en que se haya instalado el Software.

#### **4. Reproducción**

Puede realizar una copia de seguridad del Software. La propiedad del Software copiado es de Roland. Puede instalarse el Software en el disco duro de un único ordenador.

#### **5. Cancelación**

Roland conserva el derecho de terminar este acuerdo sin previo aviso y de forma inmediata en los siguientes casos : Si se ha violado alguno de los artículos de este acuerdo.

Si se ha faltado a la buena fe contemplada en este artículo

#### **6. Limitaciones de responsabilidad**

Roland puede cambiar las especificaciones de este Software o de sus materiales sin previo aviso. Roland no será responsable de los daños causados por la utilización del Software o por el ejercicio del derecho licenciado por medio de este acuerdo.

#### **7. Ley vinculante**

Este acuerdo se rige por las leyes de Japón, y las partes se someterán a la jurisdicción exclusiva de los Tribunales Japoneses.

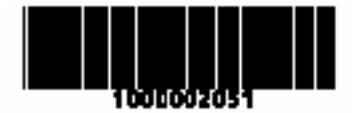

Traducido por www.caballeria.com